# Register your product and get support at www.philips.com/welcome

HTS5591 HTS5592

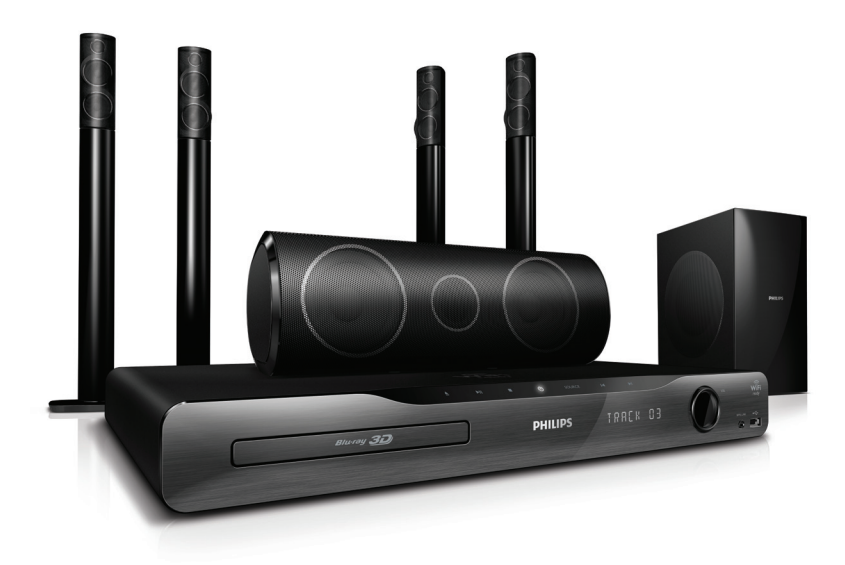

RO Manual de utilizare

# **PHILIPS**

# **Cuprins**

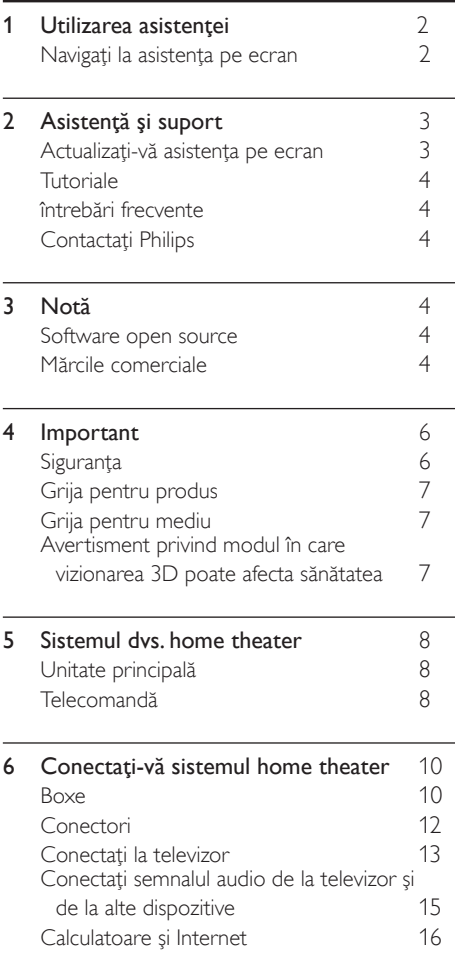

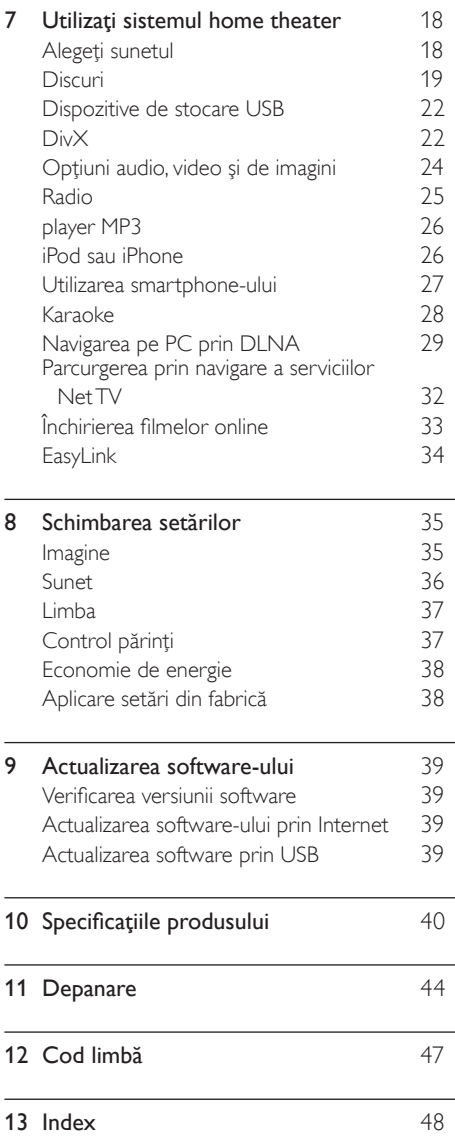

RO

Română

# <span id="page-2-0"></span>1 Utilizarea asistenței

Philips este dedicat dezvoltării de produse care contribuie la un mediu mai sănătos. Pentru a economisi hârtie şi a salva mediul, accesaţi asistenta de pe sistemul dvs. home theater prin interfata de pe ecran.

Asistența pe ecran conține toate informațiile de care aveti nevoie pentru a vă configura sistemul home theater. Totuși, dacă preferați să tipăriți manualul de utilizare, descărcați versiunea PDF de la www.philips.com/support. Urmati instructiunile de pe site-ul Web pentru a vă selecta limba şi apoi introduceţi numărul dvs. de model.

Accesaţi asistenţa pe ecran apăsând HELP (butonul galben) de pe telecomandă. Asistenta pe ecran are două panouri.

- Panoul din partea stângă conține Contents (Cuprins) şi Index. Navigaţi la Contents (Cuprins) sau Index pentru a selecta o pagină.
- Panoul din partea dreaptă include conţinutul fiecărei pagini. Selectaţi Related topics (Subiecte conexe) pentru asistenţă suplimentară privind conţinutul.

# <span id="page-2-1"></span>Navigaţi la asistenţa pe ecran

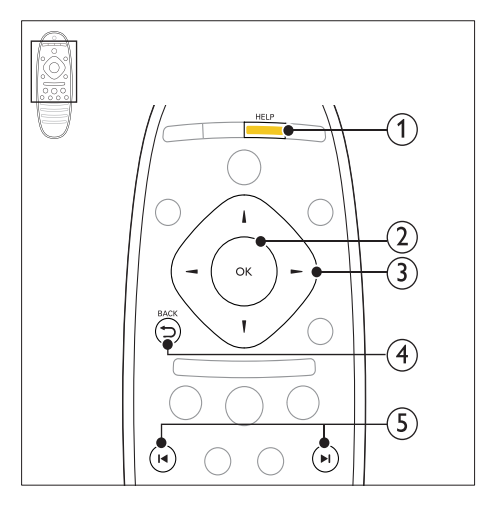

## $(1)$  HELP

Accesati asistenta pe ecran.

### $(2)$  OK

Afisati pagina selectată sau extindeți subiectele din Cuprins.

### $(3)$  Butoane pentru navigare

- Sus: Derulaţi în sus sau deplasaţi-vă la pagina anterioară.
- los: Derulati în jos sau deplasati-vă la pagina următoare.
- Dreapta: Navigaţi la panoul sau la următoarea intrare de index din partea dreaptă.
- Stânga: Navigati la panoul sau intrarea anterioară de index din partea stângă.

### $(4)$   $\rightarrow$  BACK

Deplasați-vă la Contents (Cuprins) sau la Index.

Din panoul din partea dreaptă, deplasați-vă la Contents (Cuprins) pe panoul din partea stângă.

### $(5)$  **I4** /  $\blacktriangleright$  **I** (Anterior/Următor)

- : Afişaţi ultima pagină vizionată din istoric.
- : Afişaţi următoarea pagină din istoric.

# Română

# <span id="page-3-0"></span>2 Asistenţă şi suport

Vizionati tutoriale video, descărcați o actualizare software și găsiți răspunsuri la numeroase întrebări frecvente (FAQ) privind produsul dvs. la adresa / http/www.philips.com.

# <span id="page-3-1"></span>Actualizați-vă asistența pe ecran

Philips încearcă să-și îmbunătătească continuu produsele. Pentru a vă asigura că asistenţa pe ecran este actualizată cu cele mai recente informatii, actualizati-vă sistemul home theater cu cea mai recentă asistenţă pe ecran.

Descărcați cea mai recentă asistență de la adresa www.philips.com/support.

#### De ce aveti nevoie?

- O unitate flash USB, cu cel puţin 35 MB de memorie. Unitatea flash USB trebuie să fie formatată FAT sau NTFS. Nu utilizați o unitate hard disk USB.
- Un calculator cu acces la Internet.
- Un utilitar de arhivare care suportă formatul fişierului ZIP (de exemplu, WinZip® pentru Microsoft® Windows® sau Stufflt® pentru Macintosh®).

### Pasul 1:Verificaţi versiunea curentă a asistenţei

Verificati versiunea curentă a asistentei pe ecran instalate în sistemul dvs. home theater. Dacă versiunea este anterioară versiunii disponibile la adresa www.philips.com/support, descărcați și instalaţi cea mai recentă asistenţă pe ecran. Ultimele două cifre indică versiunea asistenței pe ecran instalate în sistemul dvs. home theater. De exemplu, dacă versiunea din sistemul home theater este "Subsystem SW: 35-00-00-05", "05" reprezintă versiunea asistentei pe ecran instalate în prezent.

- 1 Apăsați <del>A</del> (Acasă).<br>2 Selectati l**Configur**
- Selectați [Configurare] și apoi apăsați OK.
- Selectati [Avansată] > [Informații versiune.], apoi apăsați OK.

# <span id="page-3-2"></span>Pasul 2: Descărcați cel mai recent fișier asistentă

- 1 Conectati o unitate flash USB la calculatorul dvs.
- $2$   $\,$  În browser-ul Web, mergeti la www.philips. com/support.
- $3$  Pe site-ul Asistentă Philips, găsiți produsul dvs. și faceți clic pe Manuale de utilizare și apoi localizati Software-ul de actualizare a manualului de utilizare.
	- » Actualizarea de ajutor este disponibilă ca un fişier zip.

4 Salvați fișierul zip în directorul rădăcină al unității dvs. flash USB.

 $5$  Utilizati utilitarul de arhivare pentru a extrage fişierul de actualizare ajutor din directorul rădăcină al unităţii flash USB.

- → Un fisier cu denumirea ..HTSxxxxeDFU. zip" este extras în folderul UPG ALL de pe unitatea flash USB, "xxxx" fiind numărul modelului sistemului dvs. home theater.
- $6$  Deconectati memoria flash USB de la calculator.

# Pasul 3:Actualizaţi asistenţa pe ecran

## Precauție

- Înainte de a conecta unitatea flash USB la sistemul home theater, asigurați-vă că nu este niciun disc în compartimentul disc şi că compartimentul disc este închis.
- 1 Porniți televizorul.<br>2 Conectati unitatea
	- Conectați unitatea flash USB care conține fişierul descărcat la sistemul dvs. home theater.
- $\frac{3}{4}$  Apăsați $\bigstar$  (Acasă).

Introduceți 338 de pe telecomandă.

- → Urmati instructiunile de pe ecran pentru a confirma actualizarea. Nu opriti sistemul home theater și nu îndepărtați unitatea flash USB în timpul actualizării.
- $5$  Deconectati unitatea flash USB de la computer.

# Avertisment

- Dacă are loc o pană de curent în timpul actualizării, nu deconectați unitatea flash USB de la sistemul home theater.
- Dacă apare o eroare în timpul actualizării, reîncercaţi procedura. Dacă eroarea reapare, contactati Philips Consumer Care.

# <span id="page-4-0"></span>Tutoriale

Pentru a vă configura sistemul home theater si a obtine informatii suplimentare, consultati tutorialele video de la adresa www.philips.com/ support.

# <span id="page-4-1"></span>întrebări frecvente

Dacă aveţi o problemă, consultaţi întrebările frecvente (FAQ) pentru acest sistem home theater la adresa www.philips.com/support. Dacă aveţi în continuare nevoie de ajutor, contactati Philips Consumer Care din tara dvs.

# Avertisment

• Nu încercaţi să reparaţi singuri sistemul home theater. Aceasta ar putea cauza răni grave, daune ireparabile pentru sistemul dvs. home theater sau anularea garanţiei.

# <span id="page-4-2"></span>Contactaţi Philips

În cazul în care contactaţi Philips, vi se va solicita să indicaţi numărul de model şi numărul de serie ale produsului dumneavoastră. Numărul de model și numărul de serie sunt inscriptionate pe partea posterioară sau la partea inferioară ale produsului. Notaţi numerele înainte de a apela Philips:

\_\_\_\_\_\_\_\_\_\_\_\_\_\_\_\_\_\_\_\_\_\_\_\_\_\_\_

Nr. model

Nr. de serie

# <span id="page-4-3"></span>3 Notă

Această secțiune conține notele juridice și mărcile comerciale.

# <span id="page-4-4"></span>Software open source

Philips Electronics Singapore Pte Ltd se oferă prin prezenta să livreze la cerere o copie a codului sursă complet corespunzător pentru pachetele de software open source cu drepturi de autor utilizate în cadrul acestui produs, pentru care este solicitată această ofertă de către licentele respective. Această ofertă este valabilă până la trei ani de la achizitia produsului pentru oricine care primeste aceste informatii. Pentru a obţine codul sursă, contactaţi open.source@ philips.com. Dacă preferați să nu utilizați e-mailul sau dacă nu primiti confirmarea de primire într-o săptămână de la trimiterea e-mail-ului la această adresă, scrieți la "Open Source Team, Philips Intellectual Property & Standards, P.O. Box 220, 5600 AE Eindhoven, The Netherlands". Dacă nu primiti în timp util confirmarea scrisorii dys., trimiteti un e-mail la adresa de mai sus. Textele licentelor și recunoașterile pentru software-ul open source utilizat în cadrul acestui produs sunt incluse în manualul de utilizare.

# <span id="page-4-5"></span>Mărcile comerciale

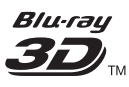

"Blu-ray 3D" şi logo-ul "Blu-ray 3D" sunt mărci comerciale ale Blu-ray Disc Association.

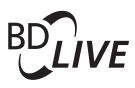

BONUSVIEW™ 'BD LIVE' şi 'BONUSVIEW' sunt mărci comerciale Blu-ray Disc Association.

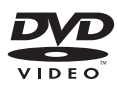

'DVD Video' este marcă comercială a DVD Format/Logo Licensing Corporation.

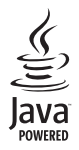

Java şi toate celelalte mărci comerciale şi logo-uri Java sunt mărci comerciale sau mărci comerciale înregistrate ale Sun Microsystems, Inc. din Statele Unite si/sau din alte tări.

# x.v.Colour

'x.v.Colour' este marcă comercială Sony Corporation.

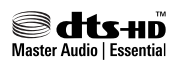

Fabricat sub licenţă în S.U.A. Nr. patent: 5,451,942; 5,956,674; 5,974,380; 5,978,762; 6,226,616; 6,487,535; 7,392,195; 7,272,567; 7,333,929; 7,212,872 & alte patente din S.U.A. şi din întreaga lume emise & în aşteptare. DTS şi simbolul sunt mărci comerciale înregistrate, & DTS-HD și DTS-HD Master Audio | Essential și logo-urile DTS sunt mărci comerciale DTS, Inc. Produsul include software. © DTS, Inc. Toate drepturile rezervate.

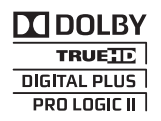

Produs sub licenţa Dolby Laboratories. Dolby, Pro Logic şi simbolul D dublu sunt mărci comerciale Dolby Laboratories.

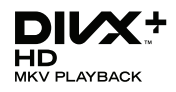

DivX ®, DivX Certified ®, DivX Plus™ HD si siglele asociate sunt mărci comerciale înregistrate ale DivX, Inc. şi sunt utilizate sub licenţă. DESPRE DIVX VIDEO: DivX® este un format video digital creat de DivX, Inc. Acesta este un dispozitiv oficial DivX Certified® care redă continut video DivX. Vizitati divx.com pentru informaţii suplimentare şi aplicaţii software pentru convertirea fişierelor în format video DivX.

DESPRE DIVX VIDEO-ON-DEMAND: Acest dispozitiv DivX Certified ® trebuie să fie înregistrat pentru a reda filme DivX Videoon-Demand (VOD) achizitionate. Pentru a obţine codul dvs. de înregistrare, localizaţi secţiunea DivX VOD din meniul de configurare a dispozitivului dvs. Vizitaţi vod.divx.com pentru mai multe informaţii privind finalizarea înregistrării.

# HDMI

HDMI, sigla HDMI şi High-Definition Multimedia Interface sunt mărci comerciale sau mărci comerciale înregistrate ale firmei HDMI licensing LLC din Statele Unite şi din alte ţări.

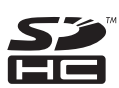

Logo-ul SDHC este o marcă comercială a SD-3C, LLC.

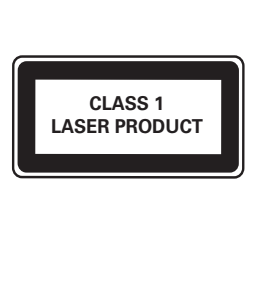

# <span id="page-6-0"></span>4 Important

Cititi și întelegeți toate instrucțiunile înainte de a utiliza sistemul home theater. Garantia produsului nu se aplică în cazul în care eventuala deteriorare se datorează nerespectării acestor instrucțiuni.

# <span id="page-6-1"></span>Siguranţa

#### Risc de şoc electric sau incendiu!

- Nu expuneţi niciodată produsul sau accesoriile la ploaie sau la apă. Niciodată nu puneti recipiente cu lichid, cum ar fi vaze de flori, lângă produs. Dacă se varsă lichide pe produs sau în acesta, deconectaţi-l imediat de la priză. Contactați Philips Consumer Care pentru ca produsul să fie verificat înainte de utilizare.
- Nu asezati niciodată produsul și accesoriile lângă surse de flacără deschisă sau alte surse de căldură, inclusiv lumina directă a soarelui.
- Niciodată nu introduceți obiecte în fantele de ventilatie sau în alte deschideri ale produsului.
- Dacă se utilizează o priză de retea sau un comutator drept dispozitiv de deconectare, dispozitivul va rămâne întotdeauna operational.
- Deconectaţi produsul de la priză înainte de furtunile cu descărcări electrice.
- Când deconectați cablul de alimentare, trageţi întotdeuna de ştecher, niciodată de cablu.

#### Risc de şoc electric sau incendiu!

• Înainte de a conecta produsul la sursa de alimentare, asiguraţi-vă că tensiunea corespunde cu valoarea inscripţionată în partea din spate sau în partea inferioară a produsului. Nu conectati niciodată produsul la sursa de alimentare dacă tensiunea este diferită.

#### Risc de vătămare corporală sau de deteriorare a sistemului home theater!

• Pentru produse care se montează pe perete, utilizaţi numai suportul de montare pe perete furnizat. Fixati suportul de perete pe un perete care poate suporta greutatea combinată a produsului şi a suportului. Koninklijke Philips Electronics N.V. nu îşi asumă nicio responsabilitate pentru montarea incorectă pe perete care conduce la accidente sau vătămări corporale.

- Pentru boxele cu suport, utilizați numai suporturile furnizate. Fixati suporturile pe boxe în mod corespunzător. Amplasati suporturile asamblate pe suprafeţe plane, netede, care pot suporta greutatea combinată a boxei şi a suportului.
- Nu amplasaţi niciodată produsul sau alte obiecte pe cablurile de alimentare sau pe alte echipamente electrice.
- Dacă produsul este transportat la temperaturi mai mici de 5°C, despachetaţi produsul și asteptați până când temperatura sa ajunge la temperatura camerei înainte de a-l conecta la priză.
- Când este deschis, este prezentă radiatie laser vizibilă și invizibilă. Evitati expunerea la fascicul.
- Nu atingeti lentila optică din interiorul compartimentului pentru disc.
- Componente ale acestui produs pot fi confectionate din sticlă. A se mânui cu grijă pentru a evita rănirea şi deteriorarea.

#### Risc de supraîncălzire!

• Nu instalaţi niciodată acest produs într-un spaţiu închis. Lăsaţi întotdeauna în jurul produsului un spatiu de cel putin zece cm pentru ventilaţie. Asiguraţi-vă că perdelele sau alte obiecte nu acoperă niciodată fantele de ventilatie ale produsului.

#### Risc de contaminare!

- Nu amestecaţi bateriile (vechi şi noi sau din carbon și alcaline etc.).
- Scoateti bateriile dacă sunt epuizate sau dacă telecomanda nu va fi utilizată o perioadă lungă de timp.
- Bateriile contin substante chimice și trebuie să fie scoase din uz în mod corespunzător.

#### Risc de înghitire a bateriilor!

Produsul/telecomanda pot contine o baterie de tipul unei monezi care poate fi înghiţită. Nu păstraţi bateria la îndemâna copiilor!

# <span id="page-7-0"></span>Grija pentru produs

- Nu amplasaţi alte obiecte decât discuri în compartimentul pentru disc.
- Nu introduceti discuri îndoite sau crăpate în compartimentul pentru disc.
- Scoateti discurile din compartimentul pentru disc dacă nu utilizați produsul o perioadă lungă de timp.
- Utilizaţi numai cârpă din microfibră pentru a curăta produsul.

# <span id="page-7-1"></span>Grija pentru mediu

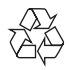

Produsul dumneavoastră este proiectat şi fabricat din materiale și componente de înaltă calitate, care pot fi reciclate și reutilizate.

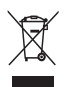

Când această pubelă cu un X peste ea însoţeşte un produs, înseamnă că produsul face obiectul Directivei europene CEE 2002/96/EC. Vă rugăm să vă informati despre sistemul separat de colectare pentru produse electrice şi electronice. Vă rugăm să actionați în concordanță cu regulile dumneavoastră locale și nu evacuați produsele vechi împreună cu deşeurile menajere obişnuite. Evacuarea corectă a produsului dumneavoastră vechi ajută la prevenirea consecintelor potential negative asupra mediului şi sănătăţii omului.

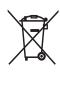

Produsul dumneavoastră conţine baterii asupra cărora se aplică Directiva Europeană 2006/66/ EC, care nu pot fi evacuate împreună cu gunoiul menajer.

Vă rugăm să vă informaţi cu privire la regulile locale de colectare separată a bateriilor deoarece evacuarea corectă ajută la prevenirea consecintelor negative asupra mediului înconjurător şi a sănătăţii omului.

# <span id="page-7-2"></span>Avertisment privind modul în care vizionarea 3D poate afecta sănătatea

Dacă dvs. sau membrii familiei dvs. prezintă antecedente de epilepsie sau de fotosensibilitate, consultaţi un cadru medical înainte de a vă expune la surse de lumină intermitentă, la secvențe de imagini rapide sau la vizionare 3D Pentru a evita disconfortul precum ameteala. durerile de cap sau dezorientarea, vă recomandăm să nu vizionaţi programe 3D pe perioade îndelungate. Dacă simţiţi orice disconfort, nu mai vizionati 3D și nu întreprindeți imediat nicio activitate potential periculoasă (de exemplu şofatul) până când simptomele dispar. Dacă simptomele persistă, nu reluaţi vizionarea 3D fără consultarea prealabilă a unui cadru medical.

Părinții trebuie să monitorizeze copiii în timpul vizionării 3D şi să se asigure că nu resimt orice disconfort menţionat mai sus. Vizionarea 3D nu este recomandată pentru copiii sub şase ani, întrucât sistemul lor vizual este complet dezvoltat.

# <span id="page-8-0"></span>5 Sistemul dys. home theater

Felicitări pentru achiziție și bun venit la Philips! Pentru a beneficia pe deplin de asistenţa oferită de Philips, înregistrati-vă sistemul home theater la www.philips.com/welcome.

# <span id="page-8-1"></span>Unitate principală

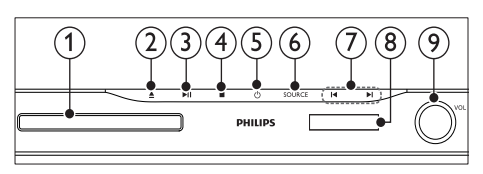

#### Compartiment disc

#### ▲ (Deschidere/Închidere)

Apăsaţi şi menţineţi apăsat timp de trei secunde pentru a deschide sau a închide compartimentul discului sau pentru a scoate discul.

#### $(3)$  **> II** (Redare/Pauză)

Porniti, întrerupeți sau reluați redarea.

 $\overline{4}$  (Stop) Opriti redarea.

### $(5)$   $\circ$  (Standby-Pornit)

Porniti sistemul home theater sau comutati-l în standby.

(6) SOURCE

Selectati o sursă audio sau video pentru sistemul home theater.

- $(7)$   $\blacksquare$ 
	- Săriți la piesa, capitolul sau fișierul anterioare sau următoare.
	- În modul radio, selectaţi un post de radio presetat.
- $\left( 8\right)$  Panou de afisare
- $(9)$  Control rotativ pentru volum

# <span id="page-8-2"></span>Telecomandă

Această secţiune include o imagine de ansamblu a telecomenzii.

#### <span id="page-8-3"></span>Imagine ansamblu

Controlati sistemul home theater cu telecomanda.

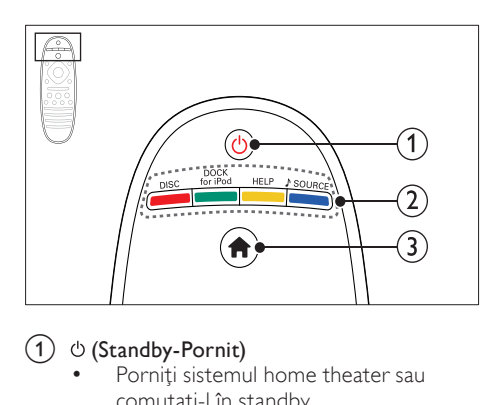

# $(1)$   $\circ$  (Standby-Pornit)

- Porniți sistemul home theater sau comutati-l în standby.
- Atunci când EasyLink este activat, apăsaţi şi ţineţi apăsat timp de cel puţin trei secunde pentru a comuta toate dispozitivele compatibile HDMI CEC comutate în standby.

#### $(2)$  Butoane sursă / Butoane colorate

- **Butoane colorate:** Selectati sarcini sau optiuni pentru discuri Blu-ray.
- **DISC:** Comutati la sursa discului.
- DOCK for iPod: Comutați la stația de andocare Philips pentru iPod sau iPhone.
- HELP: Accesați asistența pe ecran.
- SOURCE: Selectaţi o sursă de intrare audio sau o sursă radio.
- $(3)$  <del>A</del> (Acasă)

Accesati meniul acasă.

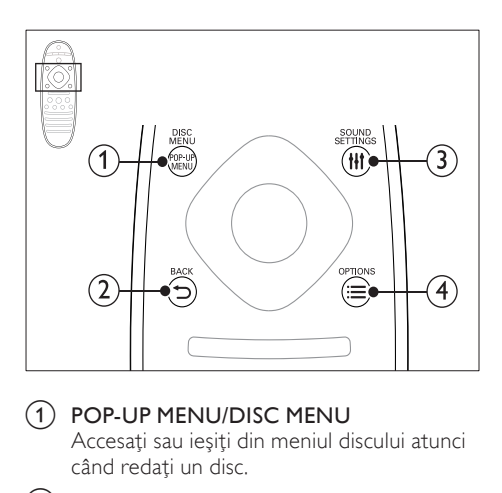

### 1) POP-UP MENU/DISC MENU

Accesati sau ieșiți din meniul discului atunci când redati un disc.

### $(2)$  b BACK

- Reveniti la un ecran de meniu anterior.
- În modul radio, apăsați și mențineți apăsat pentru a şterge posturile radio presetate curente.

### 3 HI SOUND SETTINGS

Accesati sau ieșiti din optiunile de sunet.

#### $(4) \equiv$  OPTIONS

- Accesati mai multe optiuni de redare în timp ce redati de pe un disc sau un dispozitiv de stocare USB.
- În modul radio, setati un post de radio.

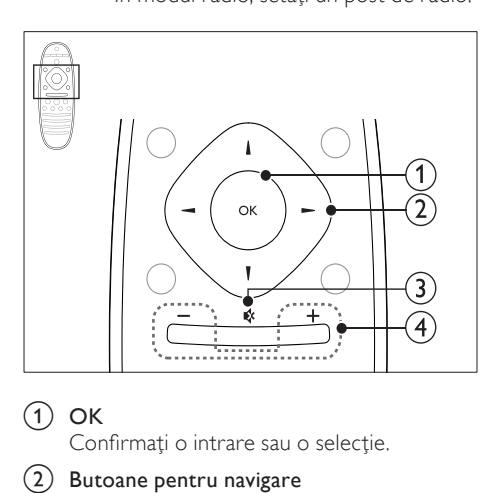

# $(1)$  OK

Confirmati o intrare sau o selectie.

#### (2) Butoane pentru navigare

- Navigare meniuri.
- În modul radio, apăsați stânga sau dreapta pentru a porni căutarea automată.

• În modul radio, apăsaţi sus sau jos pentru a regla frecventa radio.

# $\left(3\right)$  & (Mut)

Dezactivarea sau reactivarea volumului.

## $(4) +(-$  (Volum)

Mărirea sau micşorarea volumului.

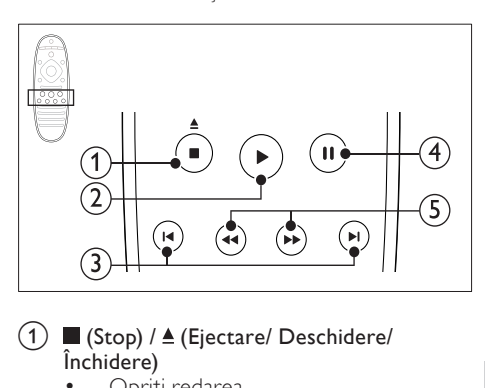

#### $\Omega$  (Stop) /  $\triangle$  (Ejectare/ Deschidere/ Închidere)

- Opriți redarea.
- Apăsați și mențineți apăsat timp de trei secunde pentru a deschide sau a închide compartimentul discului sau pentru a scoate discul.

## $(2)$   $\blacktriangleright$  (Redarea)

Porniți sau reluați redarea.

### $(3)$  **II** /  $\blacktriangleright$  **I** (Anterior/Următor)

- Săriți la piesa, capitolul sau fișierul anterioare sau următoare.
- În modul radio, selectati un post de radio presetat.

### $\overline{4}$  II (Pauză)

Întrerupeti redarea.

 $(5)$  44/ $\blacktriangleright$  (Derulare rapidă înapoi/Derulare rapidă înainte)

Căutaţi înapoi sau înainte. Apăsaţi în mod repetat pentru a schimba viteza de căutare.

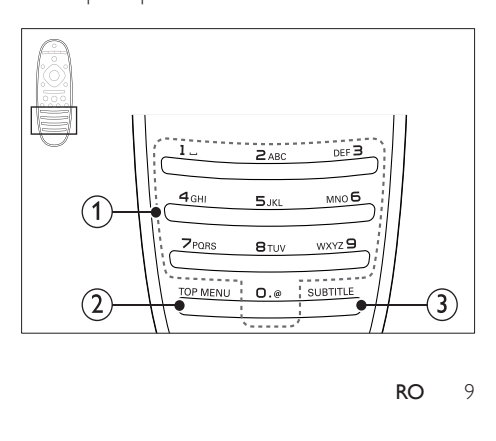

#### (1) Butoane alfanumerice

- Introduceţi valori sau litere (utilizând intrare stil SMS).
- În modul radio, selectati un post de radio presetat.

### $(2)$  TOP MENU

Accesaţi meniul principal al unui disc video.

 $(3)$  SUBTITLE

Selectati limba de subtitrare pentru video.

# <span id="page-10-2"></span>Comenzi EasyLink

[Cu Easylink, puteţi controla sistemul home](#page-34-0)  [theater şi televizorul cu următoarele butoane de](#page-34-0)  [pe telecomanda sistemului dvs. home theater.](#page-34-0) (consultati 'EasyLink' la pagina [34](#page-34-0))

- (Standby-Pornit): Apăsaţi şi menţineţi apăsat pentru a comuta sistemul home theater, televizorul şi dispozitivele conectate în modul standby.
- (Redarea): Atunci când se află un disc video în compartimentul pentru disc, scoateţi televizorul din modul standby şi apoi redaţi un disc.

# <span id="page-10-0"></span>6 Conectaţi-vă sistemul home theater

Această secţiune vă ajută să vă conectaţi sistemul home theater la un televizor şi la alte dispozitive.

Pentru informatii privind conexiunile de bază ale sistemului dys. home theater si accesoriilor, consultati ghidul de initiere rapidă. Pentru un ghid interactiv complet, consultaţi www.connectivityguide.philips.com.

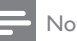

# Notă

- Consultați plăcuta cu informații de pe partea inferioară a produsului pentru identificare şi tensiunea nominală de alimentare.
- Înainte de a efectua sau modifica orice conexiune, asiguraţi-vă că toate dispozitivele sunt deconectate de la sursa de alimentare.

# <span id="page-10-1"></span>Boxe

Poziţionaţi, conectaţi şi configuraţi boxele pentru cel mai bun sunet surround.

# <span id="page-10-3"></span>Pozitie

Poziția boxelor joacă un rol critic în configurarea unui efect de sunet surround.

Pentru cele mai bune rezultate, amplasați-vă boxele şi subwoofer-ul după cum se arată mai jos.

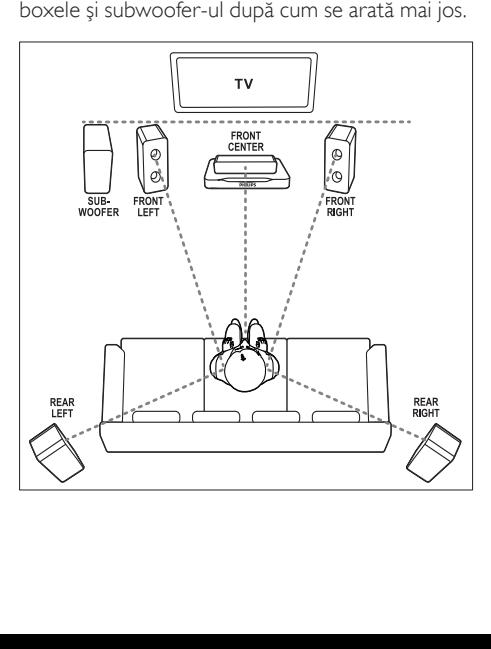

• Sunetul surround depinde de factori precum forma şi dimensiunea încăperii, tipul pereţilor şi tavanului, ferestre şi suprafeţe reflectorizante şi acustica boxelor. Experimentaţi cu poziţia boxelor pentru a găsi setarea optimă pentru dvs

Urmaţi aceste indicaţii generale şi apoi configuraţi-vă boxele.

- 1 Pozitia de sedere: Acesta este centrul zonei dvs. de ascultare.
- **2** FRONT CENTER boxa (frontală centrală): Poziționați boxa centrală direct în fața pozitiei de sedere, fie deasupra, fie dedesubtul televizorului dvs. Asigurati-vă că este aproape de nivelul urechii dvs. atunci când stati jos.
- 3 FRONT LEFT boxe (frontală stângă) şi FRONT RIGHT (frontală dreaptă): Pozitionati boxele stânga și dreapta în partea frontală și la distanță egală față de boxa centrală pe un arc, astfel încât toate cele trei boxe să fie situate la aceeaşi distanță față de poziția dvs. de ședere. Pentru cel mai bun efect, îndreptaţi boxele către pozitia de sedere și amplasați boxele aproape de nivelul urechii (atunci când sunteţi aşezat).
- REAR LEFT boxe (spate stânga) și REAR RIGHT (spate dreapta):

Pozitionati boxele surround posterioare în partea stângă și în partea dreaptă a poziției dvs. de şedere, fie pe aceeaşi linie, fie uşor mai în spate. Pentru cel mai bun efect, îndreptați boxele către poziția de sedere și amplasați boxele cu puțin deasupra nivelului urechii (atunci când sunteti asezat).

**5** SUBWOOFER (subwoofer):

Pozitionati subwoofer-ul la cel putin un metru fată de partea stângă sau dreaptă a televizorului. Lăsati un spatiu liber de aproximativ zece centimetri faţă de perete.

## <span id="page-11-2"></span>Conectare

Conectati-vă boxele și subwoofer-ul la sistemul dvs. home theater conform descrierii din ghidul de iniţiere rapidă.

# <span id="page-11-0"></span>**Configurare**

Configurati-vă boxele prin meniul de configurare a boxelor.

- 1 Conectați-vă boxele și subwoofer-ul conform descrierii din Ghidul de initiere rapidă.
- $2$  Apăsați  $\bigwedge$  (Acasă) pe telecomanda sistemul home theater si selectati  $[Configure] >$ [Audio] > [Configurare boxe].
- 3 Introduceți distanța pentru fiecare boxă şi apoi ascultaţi tonurile de test şi ajustaţi volumul. Experimentaţi puţin cu poziţiile boxelor pentru a găsi setarea ideală.

# <span id="page-11-1"></span>Boxe posterioare wireless

Convertiţi boxele posterioare ale sistemului dvs. home theater în boxe wireless utilizând un modul wireless.

- Transmitătorul wireless se conectează la conectorul Wireless Rear Audio de pe sistemul dvs. home theater.
- Receptorul wireless se conectează la boxele posterioare surround şi la sursa de alimentare.

Pentru mai multe informatii, consultati manualul de utilizare al modulului dvs. wireless.

# Modul wireless - RWSS5510

Achizitionati modulul wireless RWSS5510 (vândut separat) de la un distribuitor Philips autorizat.

### Transmiţător wireless:

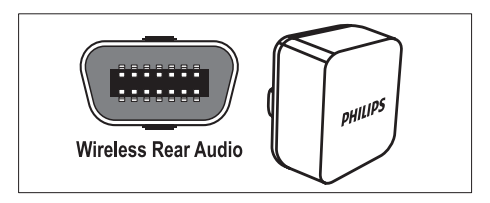

#### Receptor wireless:

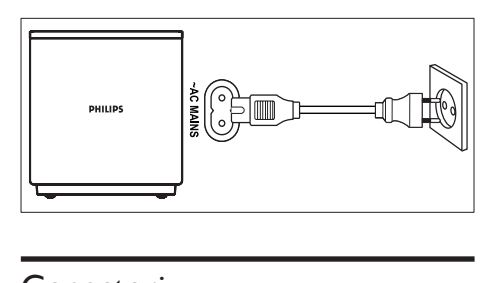

# <span id="page-12-0"></span>Conectori

Conectaţi alte dispozitive la sistemul dvs. home theater.

<span id="page-12-1"></span>Partea din față

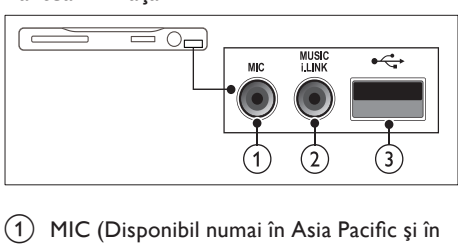

 $(1)$  MIC (Disponibil numai în Asia Pacific și în China)

Intrare audio de la un microfon.

 $(2)$  MUSIC iLINK

Intrare audio de la un player MP3.

- $(3)$   $\leftarrow$  (USB)
	- Intrare audio, video sau imagine de pe un dispozitiv USB de stocare.
	- Conectaţi la o cheie hardware Wi-Fi (Model: Philips WUB1110).

## <span id="page-12-3"></span>Stânga spate

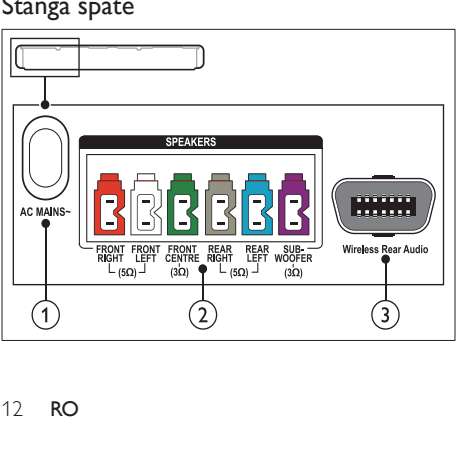

 $(1)$  AC MAINS~

Conectați la sursa de alimentare.

### $(2)$  SPEAKERS

Conectaţi la boxele şi subwooferul furnizate.

#### (3) Wireless Rear Audio

Conectati la un modul Philips wireless. (Model: Philips RWSS5510, vândut separat)

### <span id="page-12-2"></span>Centru spate

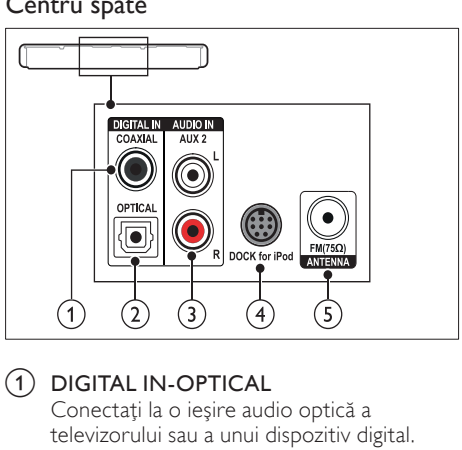

#### $(1)$  DIGITAL IN-OPTICAL Conectati la o iesire audio optică a

televizorului sau a unui dispozitiv digital.

 $(2)$  DIGITAL IN-COAXIAL Conectați la o ieșire audio coaxială a televizorului sau a unui dispozitiv digital.

## $\Omega$  AUDIO IN-AUX 2

Conectati la o ieșire audio analogică a televizorului sau a unui dispozitiv analogic.

## $(4)$  DOCK for iPod

Conectaţi la o staţie de andocare Philips pentru iPod sau iPhone.(Model: Philips DCK3060/DCK3061)

## $(5)$  ANTENNA FM 75  $\Omega$

Intrare semnal de la o antenă, cablu sau satelit.

### <span id="page-13-2"></span>Dreapta spate

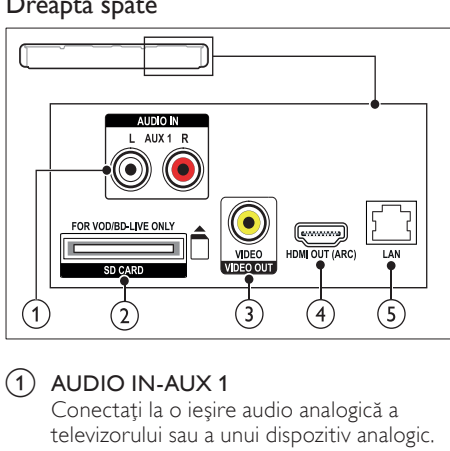

### $(1)$  AUDIO IN-AUX 1

Conectati la o ieșire audio analogică a televizorului sau a unui dispozitiv analogic.

 $\begin{pmatrix} 2 \end{pmatrix}$  SD CARD (Nu este disponibil în China) Slot pentru cardul SD. Cardul SD este utilizat pentru a închiria filme online şi a accesa BD-Live.

#### 3) VIDEO OUT-VIDEO

Conectati la intrarea video compozit a televizorului.

 $\left( 4\right)$  HDMI OUT (ARC)

Conectati la intrarea HDMI a televizorului.

 $(5)$  LAN

Conectaţi la intrarea LAN de pe un modem de bandă largă sau router.

# <span id="page-13-0"></span>Conectati la televizor

Conectaţi sistemul home theater la un televizor pentru a viziona clipuri video. Puteti asculta fisiere audio din programe TV prin boxele sistemului home theater. Utilizaţi conexiunea de cea mai bună calitate disponibilă pe sistemul home theater şi pe televizor.

### <span id="page-13-1"></span>Opţiunea 1: Conectaţi la televizor prin HDMI (ARC)

#### Video de cea mai bună calitate

Sistemul dvs. home theater acceptă HDMI versiunea 1.4 - Audio Return Channel (ARC). Dacă televizorul dvs. este compatibil HDMI ARC, conectati sistemul home theater la televizor prin conexiunea HDMI ARC pentru configurare uşoară şi rapidă.

Cu HDMI ARC, nu aveti nevoie de un cablu audio suplimentar pentru a reda sunetul de la televizor prin sistemul home theater.

1 Utilizând un cablu HDMI de viteză ridicată, conectaţi conectorul HDMI OUT (ARC) de pe sistemul home theater la conectorul HDMI ARC de pe televizor.

Conectorul HDMI ARC de pe televizor poate fi etichetat HDMI IN sau HDMI. Pentru detalii privind conectoarele televizorului, consultaţi manualul de utilizare al televizorului.

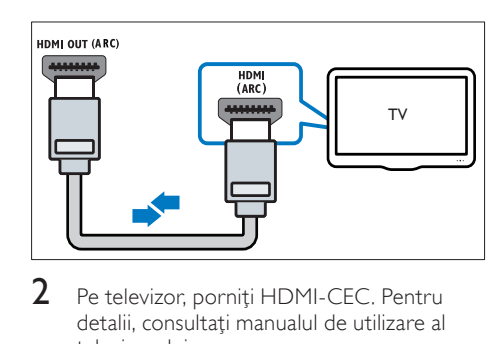

- 2 Pe televizor, porniți HDMI-CEC. Pentru detalii, consultati manualul de utilizare al televizorului.
	- » Atunci când redaţi un disc pe sistemul home theater, imaginea este afişată automat pe televizor, iar sunetul este redat automat pe sistemul home theater.
- $3$  Dacă sunetul de pe televizor nu se redă [automat pe sistemul home theater,](#page-15-1)  configurati sunetul manual (consultati 'Configuraţi semnalul audio pentru dispozitivele conectate' la pagina [15](#page-15-1)).

## <span id="page-14-1"></span>Optiunea 2: Conectați la televizor prin **HDMI**

#### Video de cea mai bună calitate

Dacă televizorul dvs. nu este compatibil HDMI ARC, conectaţi sistemul home theater la televizor printr-o conexiune HDMI standard. Cu o conexiune HDMI standard, aveti nevoie [de un cablu audio suplimentar pentru a reda](#page-15-0)  [sunetul de le televizor prin sistemul home](#page-15-0)  [theater](#page-15-0) (consultati 'Conectati semnalul audio de la televizor şi de la alte dispozitive' la pagina [15\)](#page-15-0).

1 Utilizând un cablu HDMI de viteză ridicată, conectati conectorul HDMI OUT (ARC) de pe sistemul home theater la conectorul HDMI de pe televizor.

Conectorul HDMI de pe televizor poate fi etichetat HDMI IN.

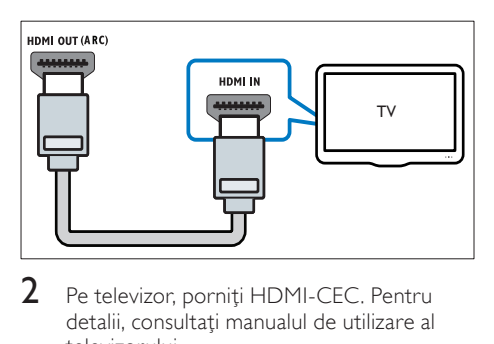

- Pe televizor, porniti HDMI-CEC. Pentru detalii, consultati manualul de utilizare al televizorului.
	- → Atunci când redati un disc pe sistemul home theater, imaginea este afişată automat pe televizor, iar sunetul este redat automat pe sistemul home theater.
- 3 Pentru a reda sunetul de la programele TV prin sistemul home theater, conectati [un cablu audio suplimentar](#page-15-0) (consultati 'Conectaţi semnalul audio de la televizor şi de la alte dispozitive' la pagina [15](#page-15-0)).
- 4 Dacă sunetul de pe televizor nu se redă [automat pe sistemul home theater,](#page-15-1)  [configuraţi sunetul manual](#page-15-1) (consultati 'Configuraţi semnalul audio pentru dispozitivele conectate' la pagina [15](#page-15-1)).

Notă

• Dacă televizorul dvs. are un conector DVI, puteți utiliza un adaptor HDMI/DVI pentru conectare la televizor.

## <span id="page-14-0"></span>Optiunea 3: Conectati la televizor prin semnalul video compozit

#### Video de calitate de bază

Dacă televizorul dvs. nu are conectori HDMI, conectaţi sistemul home theater la televizor prin conexiune compozit. O conexiune compozit nu acceptă video de înaltă definiţie.

Cu o conexiune compozit, aveti nevoie de un [cablu audio suplimentar pentru a reda sunetul](#page-15-0)  [de le televizor prin sistemul home theater](#page-15-0)  (consultati 'Conectaţi semnalul audio de la televizor şi de la alte dispozitive' la pagina [15](#page-15-0)).

 $1$  Utilizând un cablu video compozit, conectati conectorul VIDEO de pe sistemul home theater la conectorul video compozit de pe televizor.

Conectorul video compozit poate fi etichetat AV IN, VIDEO IN, COMPOSITE sau BASEBAND.

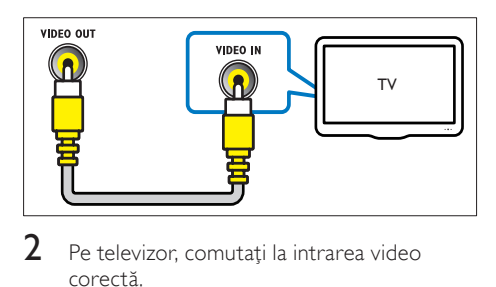

- $2$  Pe televizor, comutati la intrarea video corectă.
- $3$  Pentru a reda sunetul de la programele TV prin sistemul home theater, conectati [un cablu audio suplimentar](#page-15-0) (consultati 'Conectati semnalul audio de la televizor și de la alte dispozitive' la pagina [15](#page-15-0)).

Pe sistemul home theater, apăsați SOURCE în mod repetat pentru a selecta intrarea audio corectă.

# <span id="page-15-0"></span>Conectati semnalul audio de la televizor şi de la alte dispozitive

Redati semnal audio de la televizor sau de la alte dispozitive prin sistemul home theater.

Utilizati conexiunea de cea mai bună calitate disponibilă pe televizor, pe sistemul home theater şi pe alte dispozitive.

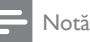

- Conexiunile audio din acest manual de utilizare reprezintă numai recomandări. Puteți utiliza și alte conexiuni.
- Atunci când sistemul home theater si televizorul sunt conectate prin HDMI ARC, nu este necesară o conexiune audio.

# <span id="page-15-4"></span>Opţiunea 1: Conectaţi semnalul audio printr-un cablu optic digital

#### Cea mai bună calitate audio

Utilizând un cablu optic, conectati conectorul OPTICAL de pe sistemul home theater la conectorul OPTICAL OUT de pe televizor sau de pe alt dispozitiv.

Conectorul digital optic poate fi etichetat SPDIF, OPTICAL sau SPDIF OUT.

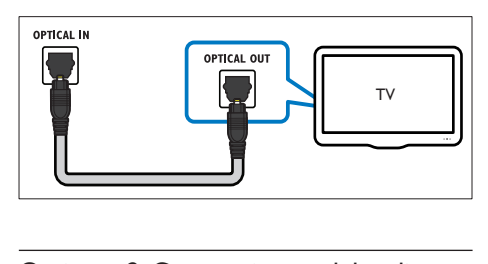

# <span id="page-15-3"></span>Optiunea 2: Conectati semnalul audio printr-un cablu digital coaxial

#### Calitate audio bună

Utilizând un cablu coaxial, conectați conectorul COAXIAL de pe sistemul home theater la conectorul COAXIAL/DIGITAL OUT de pe televizor sau de pe alt dispozitiv.

Conectorul optic coaxial poate fi etichetat DIGITAL AUDIO OUT.

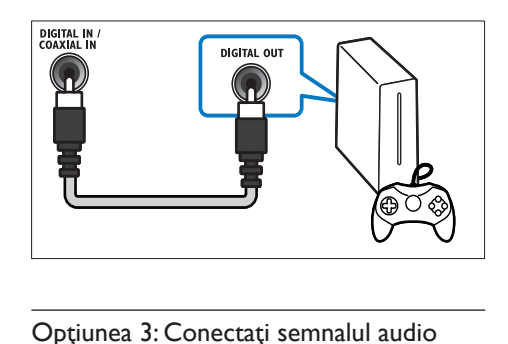

## <span id="page-15-2"></span>Opţiunea 3: Conectaţi semnalul audio prin cabluri audio analogice

#### Calitate audio de bază

Utilizând un cablu analogic, conectaţi conectorii AUX de pe sistemul home theater la conectorii AUDIO OUT de pe televizor sau de pe alt dispozitiv.

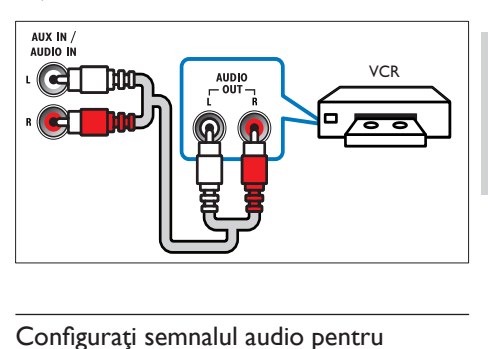

### <span id="page-15-1"></span>Configuraţi semnalul audio pentru dispozitivele conectate

Atunci când conectaţi un dispozitiv la sistemul home theater, verificati setările audio.

- 1 Pe televizor și pe alte dispozitive, porniți HDMI-CEC. Pentru detalii, consultaţi manualul de utilizare al televizorului şi al celuilalt dispozitiv.
- 2 Selectati ..Amplificator" din meniul boxelor televizorului. Pentru detalii, consultați manualul de utilizare al televizorului.
- $3$  Pe sistemul dvs. home theater, porniti controlul audio sistem și apoi mapati [semnalul audio al dispozitivului conectat](#page-35-2)  la conectorii corecti de pe sistemul home [theater](#page-35-2) (consultati 'Redati semnal audio de pe sistemul home theater' la pagina [35\)](#page-35-2).

Dacă dispozitivul conectat nu este compatibil HDMI-CEC, apăsați SOURCE în mod repetat pe sistemul home theater pentru a selecta intrarea audio corectă.

# <span id="page-16-0"></span>Calculatoare și Internet

Conectaţi-vă sistemul home theater la reţeaua dvs. de calculatoare și la Internet și bucurați-vă de:

- Continut multimedia transmis de la calculatorul dvs.:[Redaţi muzică, fotografii şi](#page-29-0)  [clipuri video de la un calculator sau de la un](#page-29-0)  alt server media din reteaua dvs. (consultati 'Navigarea pe PC prin DLNA' la pagina [29\)](#page-29-0)
- Net TV (Nu este disponibil în China): Parcurgeti serviciile Net TV pentru a accesa [informaţii, jocuri, ştiri, muzică şi alte servicii](#page-32-0)  [online](#page-32-0) (consultati 'Parcurgerea prin navigare a serviciilor Net TV' la pagina [32\)](#page-32-0).
- Actualizare software: Actualizati softwareul sistemului home theater prin retea. (consultati 'Actualizarea software-ului prin Internet' la pagina [39\)](#page-39-2)

#### Precautie

• Înainte de a încerca să conectaţi sistemul home theater la o reţea de calculatoare, familiarizaţivă cu router-ul de retea, cu software-ul pentru server-ul media şi cu principiile conectării în retea. Dacă este necesar, cititi documentația care însoteste componentele retelei. Philips nu este responsabil pentru pierderea, distrugerea sau coruperea datelor.

### <span id="page-16-1"></span>Conexiune cu cablu

Conectati-vă sistemul home theater la router printr-un cablu de retea.

#### De ce aveţi nevoie?

- Un router de rețea (cu DHCP activat).
- Un cablu de retea (cablu drept RJ45).
- [Un calculator cu software-ul pentru server](#page-29-1)[ul media instalat](#page-29-1) (consultati 'Configurarea software-ului pentru server-ul media' la pagina [29](#page-29-1)).
- Pentru serviciile de Net TV și de actualizare software, asigurați-vă că router-ul de retea are acces la Internet şi nu este restricţionat prin programe firewall sau prin alte sisteme de securitate.

## <span id="page-16-2"></span>Configurați rețeaua prin cablu

Conectati-vă sistemul home theater la router după cum se arată mai jos și apoi porniți dispozitivele.

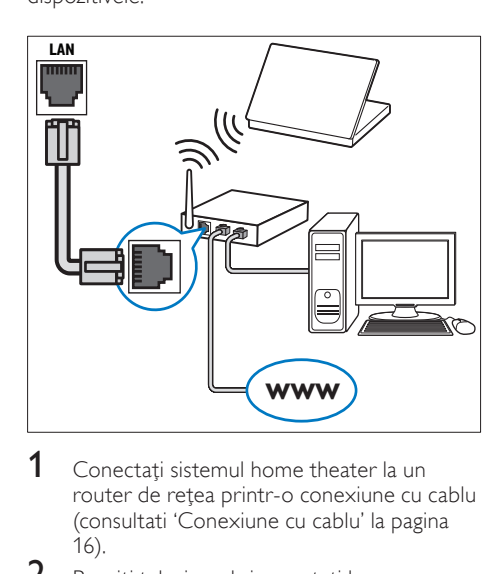

- 1 Conectati sistemul home theater la un [router de reţea printr-o conexiune cu cablu](#page-16-1) (consultati 'Conexiune cu cablu' la pagina 16).
- 2 Porniti televizorul și comutați la sursa corectă pentru sistemul home theater.
- 3 Apăsați <del>n</del> (Acasă).<br>4 Selectați [Configur
- **4** Selectați [Configurare] și apoi apăsați OK.<br>5 Selectați [Retea] > [Instalare retea] > [Cu
	- Selectati [Retea] > [Instalare retea] > [Cu fir (Ethernet)] și apoi apăsați OK.
- 6 Urmați instrucțiunile de pe televizor pentru a finaliza configurarea.
	- » Sistemul home theater se conectează la Internet. În cazul în care conectarea esuează, selectați **[Reîncercare]** și apoi apăsati OK.
- 7 Selectați [Finalizare] și apoi apăsați OK pentru a ieşi.

# <span id="page-17-3"></span>Verificați setările rețelei prin cablu

- 1 Apăsați <del>n</del> (Acasă).<br>2 Selectați [Configur<br>3 Selectați [Botoa]
- Selectati [Configurare] și apoi apăsați OK.
- Selectați [Retea] > [Vizualizați setările] reţelei], apoi apăsaţi OK.
	- → Sunt afisate setările curente ale retelei.

## <span id="page-17-0"></span>Conexiunea wireless

Conectati-vă sistemul home theater la router printr-o conexiune wireless.

#### De ce aveti nevoie?

- Un router de retea (cu DHCP activat).
- O cheie hardware Wi-Fi (Model: Philips WUB1110).
- [Un calculator cu software-ul pentru server](#page-29-1)[ul media instalat](#page-29-1) (consultati 'Configurarea software-ului pentru server-ul media' la pagina [29](#page-29-1)).
- Pentru serviciile de Net TV şi de actualizare software, asiguraţi-vă că router-ul de reţea are acces la Internet și nu este restrictionat prin programe firewall sau prin alte sisteme de securitate.

# <span id="page-17-2"></span>Configurați rețeaua wireless

Conectati-vă sistemul home theater la router după cum se arată mai jos și apoi porniți dispozitivele.

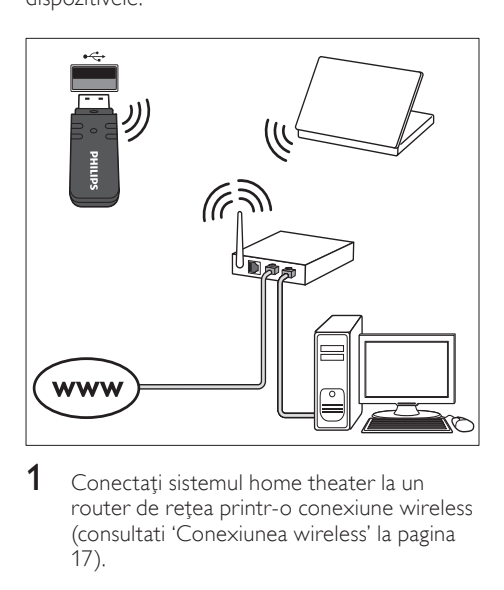

1 Conectați sistemul home theater la un router de retea printr-o conexiune wireless (consultati 'Conexiunea wireless' la pagina 17).

- $2$  Porniti televizorul și comutați la sursa corectă pentru sistemul home theater.
- 3 Apăsați <del>A</del> (Acasă).<br>4 Selectati **[Configur**
- **4** Selectați **[Configurare]** și apoi apăsați OK.<br>5 Selectați **[Retea]** > **[Instalare retea]** >
- Selectati [Retea] > [Instalare retea] > [Wireless (Wi-Fi)] și apoi apăsați OK.
- 6 Urmati instructiunile de pe televizor pentru a finaliza configurarea.
	- » Sistemul home theater se conectează la Internet. În cazul în care conectarea eșuează, selectați [Reîncercare] și apoi apăsați OK.
- 7 Selectați [Finalizare] și apoi apăsați OK pentru a ieşi.

# <span id="page-17-4"></span>Verificaţi setările reţelei wireless

- 1 Apăsați <del>n</del> (Acasă).<br>2 Selectati [Configur
- 2 Selectați [Configurare] și apoi apăsați OK.<br>3 Selectați [Refea] > [Vizualizați setările]

## Selectați [Rețea] > [Vizualizați setările wireless], apoi apăsați OK.

» Sunt afişate setările Wi-Fi curente.

## <span id="page-17-1"></span>Etichetati sistemul Home Theater

Etichetati sistemul Home Theater pentru a-l identifica uşor.

- 1 Porniți televizorul și comutați la sursa corectă pentru sistemul home theater.
- $\frac{2}{3}$  Apăsați  $\hat{\mathbf{\pi}}$  (Acasă).
- 3 Selectați [Configurare] și apoi apăsați OK.<br>4 Selectați [Retea] > [Denumiti-vă
- Selectați [Rețea] > [Denumiți-vă produsul:], apoi apăsați OK.
- 5 Apăsați Butoane alfanumerice pentru a introduce numele.
- $6$  Selectati [Finalizat] și apoi apăsați OK pentru a ieşi.

# <span id="page-18-0"></span>7 Utilizaţi sistemul home theater

Această secţiune vă ajută să utilizaţi sistemul home theater pentru a reda suport media de pe o gamă largă de surse.

#### Înainte de a începe

- Efectuati conexiunile necesare descrise în ghidul de iniţiere rapidă şi în asistenţa pe ecran.
- Realizaţi prima configurare. Prima configurare apare atunci când porniti sistemul home theater pentru prima dată. Dacă nu finalizați prima configurare, vi se solicită să o efectuaţi ori de câte ori porniţi sistemul home theater.
- Comutati televizorul la sursa corectă pentru sistemul home theater.

# <span id="page-18-1"></span>Alegeţi sunetul

Această secţiune vă ajută să alegeţi sunetul ideal pentru semnalul video sau pentru muzică.

- 1 Apăsați **III SOUND SETTINGS**.<br>2 Apăsați Butoane pentru navigar
- Apăsați Butoane pentru navigare (stânga/ dreapta) pentru a accesa optiunile de sunet pe afişaj.

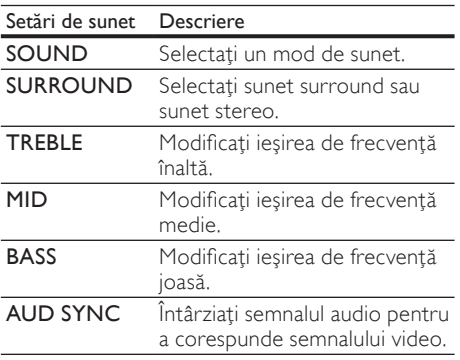

- Selectati o optiune, apoi apăsați OK.
- Apăsați **D BACK** pentru a ieși.

Dacă nu apăsați un buton în mai puțin de un minut, meniul se închide automat.

# <span id="page-18-2"></span>Mod de sunet

Selectati modurile sunet predefinite pentru a corespunde semnalului video sau muzicii.

- 1 Apăsați **III SOUND SETTINGS**.<br>2 Selectati **SOUND** și apoi apăsat
- 2 Selectați SOUND și apoi apăsați OK.<br>3 Depăsați Butoane pontru navigare (sus
	- Apăsați Butoane pentru navigare (sus/jos) pentru a selecta o setare de pe afişajul:
		- MOVIE: Bucurati-vă de o experientă audio cinematografică, îmbunătăţită special pentru filme.
		- **MUSIC:** Recreati mediul original de înregistrare al muzicii dvs., în studio sau la un concert.
		- **ORIGINAL:** Experimentati sunetul original al filmelor şi muzicii dvs., fără efecte de sunet adăugate.
		- NEWS: Auziti fiecare cuvânt cu vorbire optimizată şi vocale clare.
		- GAMING: Bucurati-vă de sunete uimitoare de tip arcade, ideale pentru jocuri video pline de acţiune sau pentru petreceri zgomotoase.
- 4 Apăsați OK pentru a confirma.

## <span id="page-18-3"></span>Mod sunet surround

Experimentaţi o experienţă audio copleşitoare cu modurile sunet surround.

- 1 Apăsați **III SOUND SETTINGS**.<br>2 Selectati **SURROUND** și apoi ar
	- Selectati SURROUND și apoi apăsați OK.
	- Apăsați Butoane pentru navigare (sus/jos) pentru a selecta o setare de pe afişajul dvs.:
		- AUTO: Sunet surround pe baza transmisiei audio.
		- 5CH STER: Sunet stereo îmbunătăţit. Ideal pentru muzică de petrecere.
		- MULTI-CH: Sunet multicanal copleşitor pentru o incursiune în lumea filmului.
		- STEREO: Sunet stereo pe două canale. Ideal pentru ascultat muzică.
- Apăsați OK pentru a confirma.

# <span id="page-19-2"></span>**Egalizator**

Modificati setările pentru frecventa înaltă (sunete înalte), frecventa medie (sunete medii) și frecvența joasă (bas) ale sistemului home theater.

- 1 Apăsați **III SOUND SETTINGS.**<br>2 Selectati **TREBLE MID** sau **BAS**
- Selectati TREBLE, MID sau BASS și apoi apăsati OK.
- $3$  Apăsați Butoane pentru navigare (sus/jos) pentru a modifica frecvența.
- $4$  Apăsați OK pentru a confirma.

# <span id="page-19-0"></span>Discuri

Sistemul dvs. home theater poate reda DVD-uri, VCD-uri, CD-uri şi discuri Blu-ray. Poate reda de asemenea discuri pe care le-aţi înregistrat acasă, precum discuri CD-R de fotografii şi muzică.

## De ce aveti nevoie?

### Pentru audio sau video 2D:

- Conexiune audio şi video între sistemul dvs. home theater si televizor.
- Un disc audio sau video.

### Pentru video 3D:

- Un televizor 3D.
- O conexiune HDMI între sistemul home theater si televizor.
- Un disc 3D Blu-ray.
- O pereche de ochelari 3D care sunt compatibili cu televizorul dvs. 3D.

# <span id="page-19-1"></span>Redarea discurilor

- 1 Introduceti un disc în sistemul home theater.
	- » Televizorul dvs. comută la sursa corectă şi discul este redat automat.
- $2$  Dacă discul nu este redat automat, apăsați pe DISC sau selectati [redare disc] din meniul acasă și apoi apăsați pe OK.
- 3 Pentru un film 3D, puneți-vă ochelarii 3D.
- Apăsați pe butoanele de redare pentru a [controla redarea](#page-20-0) (consultati 'Butoane de redare' la pagina [20\)](#page-20-0).

• Pentru un film 3D, în timpul căutării înainte sau înapoi și în alte moduri de redare, conținutul video este afişat în 2D. Acesta va reveni la afişarea 3D când este redat normal din nou.

# Sugestie

• [Pentru a evita pâlpâirea, modificaţi](#page-38-2)  [luminozitatea afişajului](#page-38-2) (consultati 'Panou de afişare' la pagina [38](#page-38-2)).

# <span id="page-19-3"></span>Redarea fişierelor RMVB sau RM

### Disponibil numai în Asia Pacific şi în China

Un fişier Real Media Variable Bitrate (RMVB) sau RealMedia (RM) contine atât semnal audio, cât și video. Puteţi copia un fişier RMVB sau RM de pe calculatorul dvs. pe un disc inscriptibil sau pe un dispozitiv de stocare USB și le puteți reda de pe sistemul dvs. home theater.

Redati un [disc](#page-19-1) (consultati 'Redarea discurilor' la pagina [19](#page-19-1)) sau un [dispozitiv de](#page-22-2)  [stocare USB](#page-22-2) (consultati 'Redarea fişierelor' la pagina [22](#page-22-2))care conţine un fişier RMVB sau RM.

# Notă

- Asiguraţi-vă că extensia fişierului este '.RMVB' sau '.RM'.
- [Asiguraţi-vă că fişierul de subtitrare are acelaşi](#page-23-0)  [nume cu fişierul video.](#page-23-0) (consultati 'Subtitrări' la pagina [23\)](#page-23-0)
- Dacă subtitrările nu apar corect, modificati [setul de caractere](#page-23-1) (consultati 'Set de caractere de subtitrare' la pagina [23](#page-23-1)).

Notă

#### <span id="page-20-0"></span>Butoane de redare

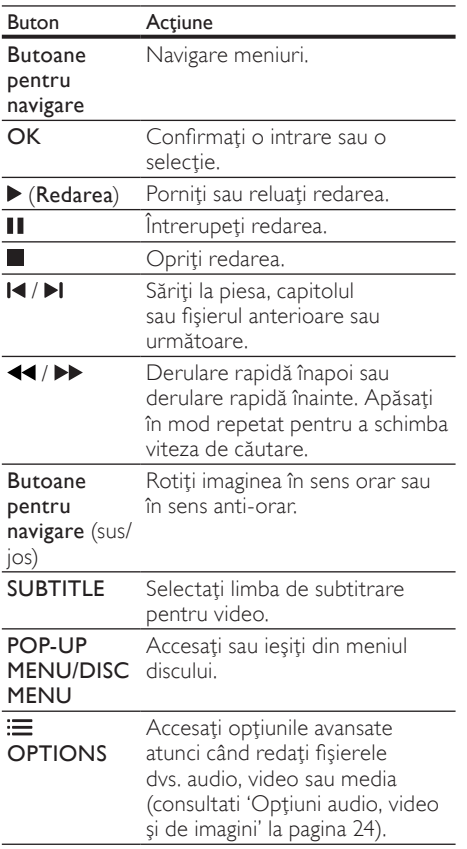

Pentru formate video, precum DivX şi WMV:

- Pentru a opri redarea, apăsați I.
- Pentru a relua clipul video de unde l-ati oprit, apăsați ▶ (Redarea).
- Pentru a reda clipul video de la început, apăsati OK.

# <span id="page-20-2"></span>Redarea discurilor 3D în mod 2D

Dacă nu aveți un televizor 3D, urmăriți discul 3D în modul 2D.

- 1 Apăsați <del>n</del> (Acasă).<br>2 Selectati [Configur
- Selectați [Configurare] > [Video] > [Vizionare clip video 3D] > [Oprit].
- 3 Apăsați OK.
- Redati discul Blu-ray 3D.
	- » Filmul 3D este afişat în format 2D.

# Afisati meniul pentru VCD și SVCD

Afisati meniul continutului pe discurile VCD si SVCD.<br>1  $\triangle$ 

- 1 Apăsați <del>n</del> (Acasă).<br>2 Selectati (Configur
- Selectati [Configurare] > [Preferință], apoi apăsati OK.
- $3$  Selectati [VCD PBC] > [Pornit], apoi apăsati OK.

# Notă

• Pentru a omite meniul continutului, selectati [Oprit].

# <span id="page-20-3"></span>Sincronizarea imaginii şi sunetului

Dacă semnalele audio şi video nu sunt sincronizate, întârziați semnalul audio pentru a corespunde semnalului video.

- 1 Apăsați **III SOUND SETTINGS**.<br>2 Selectati **AUD SYNC** și apoi apă
- Selectati AUD SYNC și apoi apăsați OK.
- Apăsați Butoane pentru navigare (sus/ jos) pentru a sincroniza semnalul audio cu semnalul video.
- 4 Apăsați OK pentru a confirma.

# <span id="page-20-1"></span>BonusView pe Blu-ray

Cu discurile Blu-ray care acceptă Bonus View, bucuraţi-vă de conţinut suplimentar, cum ar fi comentariul regizorului, în timp ce urmăriţi filmul. Bonus View este cunoscut şi ca picturein-picture.

- 1 Activati BonusView (picture-in-picture) din meniul discurilor Blu-ray.
- $2$  în timp ce redați caracteristica principală, apăsați : OPTIONS.
	- → Meniul optiuni va fi afisat.
- $3$  Selectati [Selectie PIP] > [PIP], apoi apăsați OK.
	- → În functie de semnalul video, este afisată opţiunea PIP [1] sau [2].
	- » Semnalul video picture-in-picture este afişat într-o fereastră mică.
- 4 Selectați [A doua limbă audio] sau [A doua limbă pentru subtitrare] și apoi apăsați OK.
- $5$  Selectati limba și apoi apăsati OK.

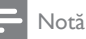

• Pentru a opri Bonus View, apăsați : OPTIONS, selectati [Selectie PIP] > [Oprit] si apoi apăsați OK.

# <span id="page-21-3"></span>BD-Live pe Blu-ray

Cu discurile Blu-ray cu conţinut BD-Live, puteţi accesa caracteristici suplimentare, precum discuții pe Internet cu regizorul, cele mai recente reclame la filme, jocuri, fundale şi tonuri de apel.

#### De ce aveti nevoie?

- un disc Blu-ray cu continut BD-Live
- o conexiune la Internet
- un dispozitiv de stocare:
	- un dispozitiv de stocare USB, cu cel puţin 1 GB de memorie sau
	- un card de memorie SD de tip SDHC Clasa 6, de cel puţin 8 GB.

## Notă

- Serviciile BD-Live variază de la tară la tară și depind de disc.
- Atunci când utilizaţi BD-Live, datele de pe disc şi sistemul home theater sunt accesate de către furnizorul de continut.

# <span id="page-21-2"></span>Accesati BD-Live cu un dispozitiv de stocare USB

- 1 Conectati-vă sistemul home theater la reteaua la domiciliu și la Internet (consultati 'Calculatoare şi Internet' la pagina [16\)](#page-16-0).
- 2 Conectați dispozitivul de stocare USB la home theater.
	- Dispozitivul de stocare USB este utilizat pentru a stoca conţinutul BD-Live descărcat.
- Apăsați <del>A</del> (Acasă).
- Selectați [Configurare] și apoi apăsați OK.
- Selectati [Avansată] > [Stocare locală] > [USB] şi apoi apăsaţi OK.
- 6 Selectați pictograma BD-Live din meniul discului şi apoi apăsaţi OK.
	- » BD-Live începe să se încarce. Timpul de încărcare depinde de disc şi de conexiunea la Internet.

Apăsați Butoane pentru navigare pentru a naviga BD-Live și apoi apăsați OK pentru a selecta un element.

## <span id="page-21-1"></span>Accesaţi BD-Live cu un card SD

- $1$  Conectati-vă sistemul home theater la reteaua la domiciliu și la Internet. (consultati 'Calculatoare şi Internet' la pagina [16\)](#page-16-0)
- 2 Introduceți cardul de memorie SD în slotul SD CARD al sistemului home theater.
	- → Prima dată când introduceți un card de memorie SD, cardul este formatat. [După](#page-33-1)  formatare, lăsați cardul în sistemul home [theater](#page-33-1) (consultati 'Formatarea unui card SD' la pagina [33](#page-33-1)).
- 3 Apăsați <del>a</del> (Acasă).<br>4 Selectați [Configur
- **4** Selectați [Configurare] și apoi apăsați OK.<br>5 Selectați [Avansată] > [Stocare locală] >
	- Selectați [Avansată] > [Stocare locală] > [Card SD] şi apoi apăsaţi OK.
- 6 Selectați pictograma BD-Live din meniul discului și apoi apăsați OK.
	- » BD-Live începe să se încarce. Timpul de încărcare depinde de disc şi de conexiunea la Internet.
- $7$  Apăsați Butoane pentru navigare pentru a naviga BD-Live și apoi apăsați OK pentru a selecta un element.

## <span id="page-21-0"></span>Golirea memoriei

Dacă dispozitivul dvs. de stocare nu are suficientă memorie pentru conţinutul BD-Live, goliţi memoria de pe dispozitivul de stocare.

- 1 Apăsați <del>A</del> (Acasă).<br>2 Selectati **[Configur**
- **2** Selectați **[Configurare]** și apoi apăsați OK.<br>3 Selectați [Avansată] > lGolire memorie]
	- Selectați [Avansată] > [Golire memorie], apoi apăsaţi OK.
		- » Aceasta goleşte memoria locală şi şterge fisierele BD-Live pe care le-ati descărcat de pe dispozitivul dvs. de stocare.

# <span id="page-22-4"></span>Dezactivarea BD-Live

Pentru a restrictiona accesul la BD-Live, porniti securitatea BD-Live.

- 1 Apăsați <del>n</del> (Acasă).<br>2 Selectati lConfigur
- 2 Selectaţi [Configurare] şi apoi apăsaţi OK.
	- Selectați [Avansată] > [Securitate BD-Live] > [Pornit] şi apoi apăsaţi OK.
		- → Accesul la BD-Live este restrictionat.

# Notă

• Nu puteţi restricţiona accesul la Internet de pe discurile Blu-ray comerciale.

# <span id="page-22-0"></span>Dispozitive de stocare USB

Bucuraţi-vă de imagini, de semnal audio şi video de pe un dispozitiv de stocare USB.

#### De ce aveti nevoie?

- Un dispozitiv de stocare USB care este formatat pentru sisteme de fişiere FAT sau NTFS şi care este conform cu clasa de stocare în masă.
- Un cablu de extensie USB, dacă dispozitivul de stocare USB nu se potriveşte în conector.

### Notă

- Puteti utiliza camere digitale conectate prin USB dacă acestea pot reda fişierele fără a utiliza un program special.
- Pentru a reda conţinut DivX DRM fişiere protejate de pe un dispozitiv de stocare USB, conectaţi sistemul home theater la un televizor prin intermediul unui cablul HDMI.

# <span id="page-22-2"></span>Redarea fişierelor

- Conectati dispozitivul de stocare USB la home theater.
- $2$  Apăsați $\bigstar$  (Acasă). » Meniul acasă va fi afişat.
- 5 Selectați **[Parcurgere USB]** și apoi apăsați OK.
	- $\rightarrow$  Este afisat un browser cu continut.
- $4$  Selectati un fisier și apoi apăsați OK.

5 Apăsați butoanele de redare pentru a [controla redarea](#page-22-3) (consultati 'Butoane de redare' la pagina [22\)](#page-22-3).

#### <span id="page-22-3"></span>Butoane de redare

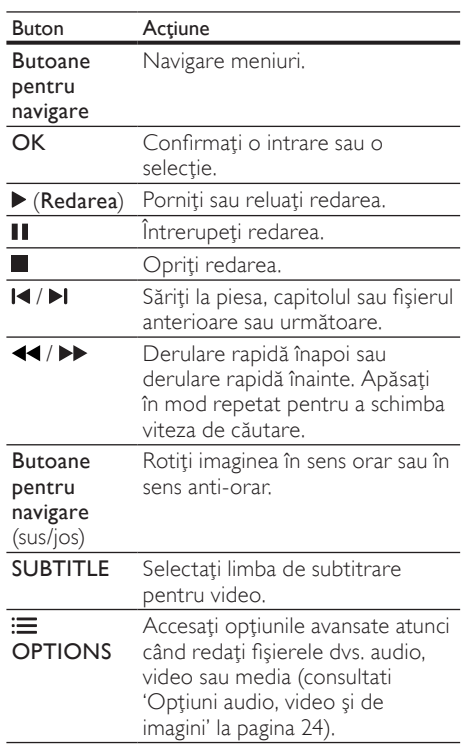

Pentru formate video, precum DivX şi WMV:

- Pentru a opri redarea, apăsați I.
- Pentru a relua clipul video de unde l-aţi oprit, apăsați > (Redarea).
- Pentru a reda clipul video de la început, apăsaţi OK.

# <span id="page-22-1"></span>**DivX**

Redati clipurile video DivX de pe:

- [un disc](#page-19-0) (consultati 'Discuri' la pagina [19](#page-19-0)),
- [un dispozitiv de stocare USB](#page-22-0) (consultati 'Dispozitive de stocare USB' la pagina [22](#page-22-0)) sau
- [un magazin video online](#page-33-0) (consultati 'Închirierea filmelor online' la pagina [33\)](#page-33-0).

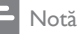

• Pentru a reda fişiere protejate DivX DRM de pe un disc, un dispozitiv de stocare USB sau un magazin video online, conectati sistemul home theater la un televizor prin intermediul unui cablul HDMI.

# <span id="page-23-2"></span>CodVOD pentru DivX

Înainte să achizitionati clipuri video DivX și să le redati pe sistemul dvs. home theater, înregistrati sistemul home theater pe www.divx.com utilizând codul VOD DivX.

- 1 Apăsați <del>n</del> (Acasă).<br>2 Selectati [Configur
- Selectati [Configurare] și apoi apăsați OK.
- Selectati [Avansată] > [Cod DivX® VOD], apoi apăsaţi OK.
	- » Se afişează codul de înregistrare VOD DivX pentru sistemul dvs. home theater.

### <span id="page-23-0"></span>Subtitrări

În cazul în care clipul dvs. video are subtitrări în mai multe limbi, selectati o limbă de subtitrare.

În timp ce redati semnal video, apăsați SUBTITLE pentru a selecta o limbă.

#### Notă

- Asiguraţi-vă că fişierul de subtitrare are acelaşi nume cu fişierul video. De exemplu, dacă fisierul video se numeste 'movie.avi', salvati fişierul de subtitrare ca 'movie.srt' sau 'movie. sub'.
- Sistemul dvs. home theater poate reda fişiere de subtitrare în următoarele formate: .srt, .sub, .txt, .ssa, .ass, smi şi .sami. Aceste fişiere nu apar pe meniul de navigare pentru fişiere.
- Dacă subtitrările nu apar corect, modificați setul de caractere.

#### <span id="page-23-1"></span>Set de caractere de subtitrare

Dacă subtitrările nu apar corect, modificaţi setul de caractere care acceptă subtitrarea DivX sau RMVB/RM.

- 1 Apăsați $\equiv$  OPTIONS.
	- → Meniul optiuni va fi afisat.
- 2 Apăsați Butoane pentru navigare pentru a selecta **[Set de caractere]** și apoi apăsați OK.
- Selectați un set de caractere.

#### Europa, India şi Rusia

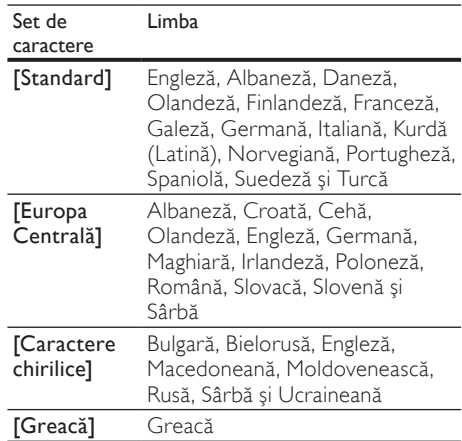

#### Asia Pacific şi China

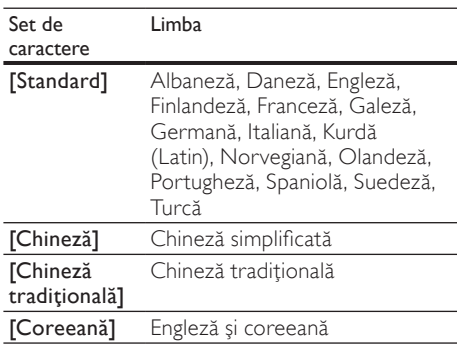

# <span id="page-24-0"></span>Opţiuni audio, video şi de imagini

Utilizati caracteristici avansate atunci când redati fişiere audio, video sau media de pe un disc sau de pe un dispozitiv de stocare USB.

# <span id="page-24-2"></span>Optiuni audio

În timp ce redati semnal audio, repetati o piesă audio, un disc sau un folder.

- $1$  Apăsați  $\equiv$  OPTIONS în mod repetat pentru a comuta între următoarele funcții:
	- RPT TRAC / RPT FILE: Repetaţi piesa sau fişierul curente.
	- **RPT DISC / RPT FOLD: Repetati** toate piesele de pe disc sau din folder.
	- RPT RAND: Redaţi înregistrări audio în ordine aleatorie.
	- **RPT OFF: Opriti modul repetare.**

# <span id="page-24-1"></span>Opţiuni video

În timp ce vizionaţi clipuri video, selectaţi opţiuni precum subtitrări, limbă audio, căutare oră şi setări imagine. În functie de sursa video, unele optiuni nu sunt disponibile.

- 1 Apăsați $\equiv$  OPTIONS.
	- » Va fi afişat meniul de opţiuni video.
- 2 Apăsați Butoane pentru navigare și OK pentru a selecta şi a schimba:
	- [Limbă audio]: Selectați limba audio pentru video.
	- [Limbă subtitrare]: Selectaţi limba de subtitrare pentru video.
	- **[Comutarea subtitrării]**: Modificati poziția subtitrării pe ecran.
	- [Informaţii]: Afişaţi informaţii despre materialul redat.
	- [Set de caractere]: Selectați un set de caractere care acceptă subtitrarea DivX.
	- **[Căutare oră]**: Săriți la o anumită parte a clipului video introducând timpul unei scene.
	- [A doua limbă audio]: Selectati a doua limbă audio pentru clipul video Blu-ray.
	- [A doua limbă pentru subtitrare]: Selectați a doua limbă de subtitrare pentru clipul video Blu-ray.
	- [Titluri]: Selectați un titlu specific.
- [Capitole]: Selectați un capitol specific.
- **[Karaoke]** (Disponibil numai în Asia Pacific și în China): Modificati setările karaoke.
- **[Listă de optiuni]**: Selectati un unghi diferit al camerei.
- [Meniuri]: Afişați meniul discului.
- **FSelectie PIP1**: Afisati fereastra Picturein-Picture atunci când redati un disc Blu-ray care acceptă Bonus View.
- **[Zoom]**: Măriti sau micsorati o scenă video sau o imagine. Apăsați **Butoane** pentru navigare (stânga/dreapta) pentru a selecta un factor de zoom.
- **[Repetare]**: Repetati un capitol sau un titlu.
- **[Repetare A-B]:** Marcati două puncte în cadrul unui capitol sau al unei piese pentru a repeta redarea sau opriţi modul repetare.
- [Setări de imagine]: Selectați o setare de culoare predefinită.

# <span id="page-24-3"></span>Optiuni de imagine

În timp ce vizionaţi o imagine, măriţi imaginea, rotiti-o, adăugați animație unei prezentări de diapozitive şi modificaţi setările imaginii.

- 1 Apăsați $\equiv$  OPTIONS.
	- » Va apărea meniul de opţiuni imagini.
- 2 Apăsați Butoane pentru navigare și OK pentru a selecta şi modifica următoarele setări:
	- [Rotire +90]: Rotiţi imaginea cu 90 de grade în sens orar.
	- [Rotire -90]: Rotiţi imaginea cu 90 de grade în sens antiorar.
	- [Zoom]: Măriți sau micșorați o scenă video sau o imagine. Apăsați **Butoane** pentru navigare (stânga/dreapta) pentru a selecta un factor de zoom.
	- [Informaţii]: Afişaţi informaţii despre imagine.
	- [Durată per diapozitiv]: Selectati viteza de afişare pentru fiecare imagine dintr-o prezentare de diapozitive.
	- [Animatie diapozitive]: Selectati animatia pentru prezentarea de dispozitive.
	- [Setări de imagine]: Selectați o setare de culoare predefinită.
	- [Repetare]: Repetați un folder selectat.

# <span id="page-25-3"></span>Prezentări de diapozitive

În timp ce redati semnal audio, accesati caracteristici amuzante precum prezentări foto şi muzicale.

#### <span id="page-25-2"></span>Prezentare foto ca diapozitive

Vizualizati o prezentare a fotografiilor dvs. stocate pe disc sau pe un dispozitiv de stocare USB.<br>1

- Selectati o imagine de pe un disc sau de pe un dispozitiv de stocare USB și apoi apăsați (Redarea).
- $\frac{2}{3}$  Apăsați **E** OPTIONS.
- Apăsați Butoane pentru navigare și OK pentru a selecta următoarele setări:
	- [Animatie diapozitive]: Selectati o animaţie pentru prezentare.
	- **[Durată per diapozitiv]**: Selectati o viteză de afişare pentru fiecare imagine dintr-o prezentare.
- Apăsați pentru a opri prezentarea.

#### <span id="page-25-4"></span>Diaporame muzicale

Creati o prezentare muzicală pentru a reda muzică şi imagini în acelaşi timp.

- 1 Selectati o piesă muzicală și apoi apăsați OK.
- $2$  Apăsați  $\Rightarrow$  BACK și mergeți la folderul cu imagini.
- 3 Selectați o imagine și apoi apăsați ▶ (Redarea)pentru a începe prezentarea.
- $4$  Apăsați pentru a opri prezentarea de diapozitive.
- $5$  Apăsați din nou pentru a opri muzica.

# <span id="page-25-0"></span>Radio

Ascultati radio FM pe sistemul dvs. home theater si stocati până la 40 de posturi de radio.

#### De ce aveti nevoie?

• Antenă FM.

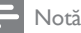

- AM şi radio digital nu sunt acceptate.
- Dacă nu se detectează niciun semnal stereo, vi se solicită să instalaţi posturile radio din nou.
- Pentru recepţie optimă, amplasaţi antena la distantă de televizor sau de alte surse de radiatii.

#### <span id="page-25-1"></span>Reglarea posturilor

1 Conectați antena FM conform descrierii din ghidul de initiere rapidă.

- Apăsați **> SOURCE** în mod repetat până când RADIO apare pe panoul de afişaj.
	- → Dacă ati instalat deja posturile de radio, va fi redat ultimul canal pe care l-aţi ascultat.
	- » Dacă nu aţi instalat niciun post de radio, mesajul AUTO INSTALL...PRESS PLAY apare pe panoul de afișaj. Apăsați ▶ (Redarea).
- 3 Apăsați următoarele butoane pentru a asculta sau a modifica posturi de radio:

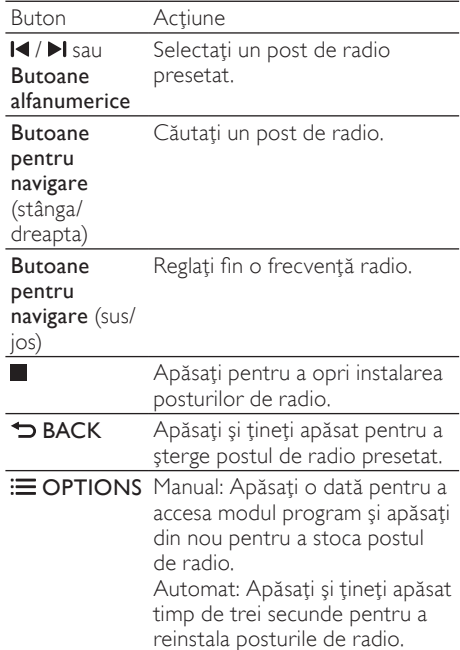

# <span id="page-26-6"></span>Ascultaţi radio

- 1 Apăsați  $\sqrt{S}$  SOURCE în mod repetat până când RADIO apare pe panoul de afişaj.
	- Pentru a asculta un post presetat, apăsați l◀ sau ▶l.
	- Pentru a căuta un post de radio și apoi a-l asculta, apăsați Butoane pentru navigare (stânga/dreapta).
- $2$  Apăsați +/- (Volum) pentru a modifica volumul.

# <span id="page-26-3"></span>Grilă de reglare

În unele tări, puteti comuta grila de reglare FM între 50 kHz şi 100 kHz. Comutarea grilei de reglare şterge toate posturile de radio presetate.

- 1 Apăsați SOURCE în mod repetat până când RADIO apare pe panoul de afişaj.
- $\frac{2}{3}$  Apăsați **.**
- Apăsați și mențineți apăsat ▶ (Redarea) pentru a comuta între 50 kHz sau 100 kHz.

# <span id="page-26-0"></span>player MP3

Conectati-vă playerul MP3 pentru a reda fisierele audio sau muzica dvs.

### De ce aveti nevoie?

- Un player MP3.
- Un cablu audio stereo de 3,5 mm.

## <span id="page-26-5"></span>Redarea muzicii

- 1 Conectați playerul MP3 la sistemul home theater conform descrierii din ghidul de inițiere rapidă.
- 2 Apăsați > SOURCE în mod repetat până când MUSIC I-LINK apare pe panoul de afişaj.
- $3$  Apăsați butoanele de pe playerul MP3 pentru a selecta şi a reda fişiere audio sau muzică.

# <span id="page-26-1"></span>iPod sau iPhone

Atunci când conectați o stație de andocare Philips pentru iPod/iPhone, puteti utiliza sistemul home theater pentru a reda muzică, filme şi fotografii de pe iPod sau iPhone.

#### De ce aveti nevoie?

- O statie de andocare Philips (Model: Philips DCK3060/DCK3061).
- Un cablu compozit galben.

# Notă

• Încărcați iPod-ul/iPhone-ul de pe stația de andocare în timp ce sistemul home theater este în modul iPod.

# <span id="page-26-2"></span>Conectarea iPod-ul sau iPhone-ul

- 1 Deplasati butonul culisant din partea inferioară a staţiei de andocare la STANDARD și apoi conectați stația la sistemul home theater.
- 2 Conectați cablul compozit galben la stația de andocare și la televizor.
- $3$  Porniti iPod-ul sau iPhone-ul și amplasati-l în statia de andocare.

## <span id="page-26-4"></span>Redarea muzicii

- 1 Conectati iPod-ul sau iPhone-ul (consultati 'Conectarea iPod-ul sau iPhone-ul' la pagina [26](#page-26-2)).
- 2 Apăsati DOCK for iPod de pe telecomanda sistemului home theater.
- $3$  Navigati pe ecranul iPod-ului sau iPhoneului pentru a selecta piese muzicale.
	- Pentru a vizualiza lista de redare pe televizor şi a utiliza telecomanda sistemului home theater pentru a selecta o piesă, apăsați **DOCK** for iPod din nou.

### <span id="page-27-2"></span>Redarea video şi a prezentărilor de diapozitive

- 1 Conectati iPod-ul sau iPhone-ul (consultati 'Conectarea iPod-ul sau iPhone-ul' la pagina  $26$
- 2 Pe telecomanda sistemului home theater. apăsaţi (Acasă).
- 3 Selectati [Navigare iPod] și apoi apăsați OK.
- 4 Comutati televizorul la sursa AV/VIDEO (care corespunde la cablul galben compozit).
	- » Ecranul televizorului devine gol.
- $5$  Navigati pe ecranul iPod-ului sau iPhoneului pentru a selecta clipurile video sau fotografiile.
- $6$  Apăsati  $\blacktriangleright$  (Redarea) pentru a reda fisierele video sau fotografiile.

# <span id="page-27-0"></span>Utilizarea smartphone-ului

Transformaţi-vă iPhone-ul sau smartphone-ul Android într-o telecomandă virtuală sau utilizațile pentru a parcurge cuprinsul unui disc sau un dispozitiv de stocare USB de pe sistemul home theater.

#### De ce aveti nevoie?

- Un iPhone (iOS 3.1.3 şi superior) sau un smartphone Android (Android 2.1 şi superior).
- O retea la domiciliu cu cablu sau wireless.

#### Înainte de a începe

- Conectați sistemul home theater la rețeaua [dvs. la domiciliu](#page-16-0) (consultati 'Calculatoare şi Internet' la pagina [16](#page-16-0)).
- [Etichetaţi sistemul Home Theater](#page-17-1) (consultati 'Etichetaţi sistemul Home Theater' la pagina [17\)](#page-17-1).
- Conectaţi-vă smartphone-ul la aceeaşi reţea la domiciliu. Pentru detalii, consultaţi manualul de utilizare al smartphone-ului dvs.

## Descărcarea aplicației MyRemote

Descărcați aplicația Philips, MyRemote (MyRemote) pe smartphone-ul dvs. Această aplicaţie este gratuită.

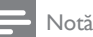

- Philips MyRemote este valabil numai pentru iPhone-uri şi smartphone-uri Android.
- 1 Atingeti pictograma App Store (App Store) de pe iPhone sau pictograma Market (Market) de pe smartphone-ul Android.
- 2 Căutați aplicația 'Philips MyRemote' .<br>3 Licmati instrucțiunile de pe smartpho
- Urmati instructiunile de pe smartphone pentru a descărca aplicaţia.
	- → Pictograma MyRemote (MyRemote) este adăugată la ecranul home (acasă) al smartphone-ului dvs.

# <span id="page-27-1"></span>Accesarea aplicaţiei MyRemote

Accesați aplicația MyRemote de pe smartphone si apoi identificati sistemul home theater pe reteaua la domiciliu.

- 1 Atingeți MyRemote (MyRemote) de pe smartphone-ul dvs.
	- $\rightarrow$  Sistemul home theater și alte dispozitive din retea se afisează pe smartphoneul dvs. O bară de navigare cu Devices, Remote şi file Source se afişează de asemenea.
- $2$  Dacă sistemul dvs. home theater nu este [găsit, verificaţi conexiunea reţelei](#page-16-0) (consultati 'Calculatoare şi Internet' la pagina [16\)](#page-16-0). Apoi atingeți fila Devices (Dispozitive) de pe smartphone pentru a căuta din nou.
- 3 Atingeți pictograma home theater de pe smartphone.
	- » Telecomanda virtuală se afişează pe smartphone.
- $4$  Pentru a iesi din aplicatie, apăsați butonul home (acasă) de pe smartphone-ul dvs.

### <span id="page-28-2"></span>Utilizarea smartphone-ului ca telecomandă

Telecomanda virtuală se afişează în mai multe ecrane pe smartphone. Pentru a accesa butoanele, treceti ecranul smartphone-ului spre stânga sau spre dreapta.

Numai butoanele de control care sunt relevante pentru modul de redare sunt activate pe smartphone-ul dvs. De exemplu, dacă redati imagini, sunt activate numai butoanele de telecomandă care sunt utilizate pentru a controla imaginile. Totuşi, dacă redaţi un clip video, pe smartphone-ul dvs. sunt activate butoane suplimentare, precum SUBTITLE şi TOP MENU.

- 1 Lansati aplicatia pe smartphone (consultati 'Accesarea aplicaţiei MyRemote' la pagina [27\)](#page-27-1).
	- → În funcție de modul de redare, sunt activate butoanele de control relevante ale telecomenzii.
- 2 Dacă nu apar butoanele de control ale telecomenzii, atingeți fila Remote (Telecomandă) de pe smartphone-ul dvs.
- $3$  Treceti spre stânga sau spre dreapta ecranul pentru a accesa mai multe butoane.
	- Notă
- Unele functii de control nu sunt disponibile pe smartphone-uri.

## <span id="page-28-1"></span>Parcurgerea un disc sau a dispozitivului de stocare USB

Parcurgeţi un disc sau dispozitivul de stocare USB de pe smartphone-ul dvs. și redați un fișier audio, video sau multimedia.

- 1 Lansati aplicația telecomandă de pe [smartphone-ul dvs](#page-27-1) (consultati 'Accesarea aplicaţiei MyRemote' la pagina [27](#page-27-1)).
- 2 Încărcați un disc cu date sau conectați un dispozitiv de stocare USB în sistemul home theater.
- $3$  Pe smartphone, atingeti fila Source (Sursă) şi apoi selectaţi DISC (DISC) sau USB (USB).
	- » Sunt afişate folderele de pe discul dvs. sau de pe dispozitivul de stocare USB.
- $4$  Selectati un folder de navigat și apoi selectati un fisier de redat.
	- » Butoanele relevante ale telecomenzii sunt activate pe smartphone-ul dvs.
- $5$  Pentru a accesa telecomanda în timp ce parcurgeti cuprinsul, atingeti fila Remote (Telecomandă) de pe smartphone.

# <span id="page-28-0"></span>Karaoke

#### Disponibil numai în Asia Pacific şi în China

Redati un disc Karaoke de pe sistemul dvs. home theater şi cântaţi în acelaşi timp cu muzica.

#### De ce aveti nevoie?

- Un microfon Karaoke.
- Discuri Karaoke.

# Notă

• Pentru a împiedica un feedback puternic sau zgomote neaşteptate, reglaţi volumul microfonului la minim înainte de a vă conecta microfonul la sistemul home theater.

## Redarea muzicii karaoke

- $1$  În timp ce redați un disc karaoke, apăsați $\equiv$ OPTIONS.
	- → Meniul optiuni va fi afisat.
- 2 Apăsați Butoane pentru navigare pentru a selecta [Karaoke] și apoi apăsați OK.
	- » Meniul de configurare karaoke se afişează.
- 3 Apăsaţi Butoane pentru navigare (sus/jos) şi OK pentru a modifica următoarele setări:
	- [Microfon]: Porniți sau opriți microfonul.
	- [Volum microfon]: Modificați volumul microfonului.
	- **[Ecou]**: Modificați nivelul ecoului.
	- **[Notă]**: Modificati tonul pentru a corespunde vocii dvs.
	- [Susținere vocală]: Porniți sau opriți interpretarea vocală.

# <span id="page-29-0"></span>Navigarea pe PC prin DLNA

Atunci când conectaţi sistemul home theater la reteaua la domiciliu, vă puteți bucura de muzică, fotografii şi clipuri video stocate pe un calculator sau pe alt server media din reţea.

#### De ce aveti nevoie?

- O rețea la domiciliu cu sau fără cablu. conectată cu un router Universal Plug and Play (uPnP) router.
- Un adaptor Philips USB fără cablu sau un cablu LAN pentru a conecta sistemul home theater la reţeaua la domiciliu.
- Un server media precum:
	- PC pe care rulează Windows Media Player versiunea 11 sau o versiune superioară; sau
	- Mac pe care rulează Twonky Media Server.

Notă

• Pentru asistenţă în utilizarea altor servere media, precum TVersity, consultaţi site-ul Web al serverului media.

#### <span id="page-29-1"></span>Configurarea software-ului pentru serverul media

Pentru a activa partajarea media, configurați software-ul serverului media.

#### Înainte de a începe

- Conectați sistemul home theater la rețeaua [dvs. la domiciliu](#page-16-0) (consultati 'Calculatoare şi Internet' la pagina [16](#page-16-0)).
- Conectați-vă calculatorul la aceeași rețea la domiciliu.
- Asiguraţi-vă că firewall-ul PC-ului vă permite să rulați programe Windows Media Player.
- Porniți calculatorul și routerul.

## <span id="page-29-2"></span>În MicrosoftWindows Media Player 11

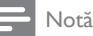

- În functie de versiunea dvs. Microsoft Windows, este posibil ca ecranele să arate diferit față de următoarele ecrane.
- 1 Porniti Windows Media Player de pe calculatorul dvs.

2 Faceti clic pe fila Library (Bibliotecă) și apoi selectati Media Sharing (Partajare media).

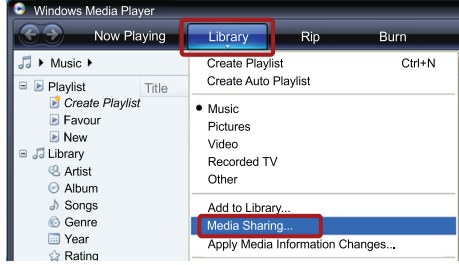

- 3 Prima dată când selectați Media Sharing (Partajare media) pe PC-ul dvs.,apare un ecran pop-up. Bifati caseta Share my media (Partajare mediile mele) şi faceţi clic pe OK.
	- » Se afişează ecranul Media Sharing (Partajare media).
- 4 În ecranul Media Sharing (Partajare media), asigurati-vă că vedeți un dispozitiv marcat Unknown Device (Dispozitiv necunoscut).

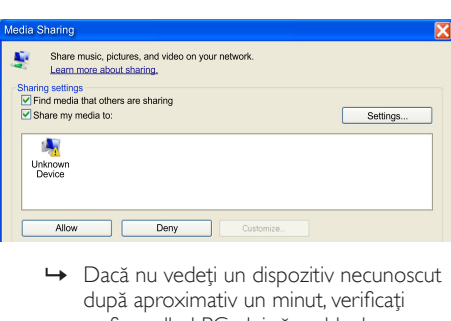

- după aproximativ un minut, verificati ca firewall-ul PC-ului să nu blocheze conexiunea.
- ${\bf 5}$  Selectati dispozitivul necunoscut și faceti clic pe Allow (Permite).
	- » Lângă dispozitiv apare o bifă verde.
- **6** În mod prestabilit, Windows Media Player partajează din aceste foldere: My Music (Muzica mea), My Pictures (Imaginile mele) şi My Videos (Clipurile mele). Dacă fişierele dvs. sunt în alte foldere, selectați Library (Bibliotecă) > Add to Library (Adăugare la bibliotecă).

Română

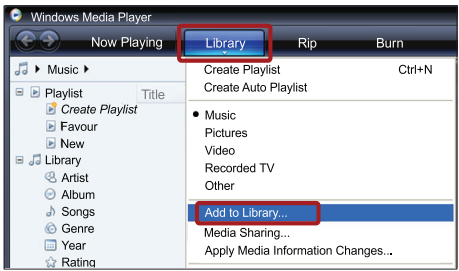

- » Se afişează ecranul Add to Library (Adăugare la bibliotecă).
- → Dacă este necesar, selectati Advanced options (Opțiuni avansate) pentru a afișa o listă a folderelor monitorizate.

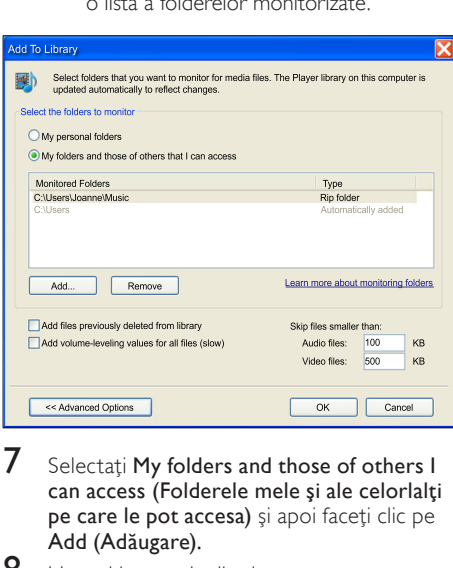

- 7 Selectati My folders and those of others I can access (Folderele mele și ale celorlalti pe care le pot accesa) și apoi faceți clic pe Add (Adăugare).
- $8$  Urmati instructiunile de pe ecran pentru a adăuga celelalte foldere care contin fisierele dvs. media.

### <span id="page-30-0"></span>MicrosoftWindows Media Player 12

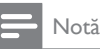

- În funcţie de versiunea dvs. Microsoft Windows, este posibil ca ecranele să arate diferit faţă de următoarele ecrane.
- 1 Porniți Windows Media Player de pe calculatorul dvs.
- 2 În Windows Media Player, faceti clic pe fila Stream (Transfer), si apoi selectati Turn on media streaming (Pornire transfer media).
	- » Se afişează ecranul Media streaming options (Optiuni de transfer media).

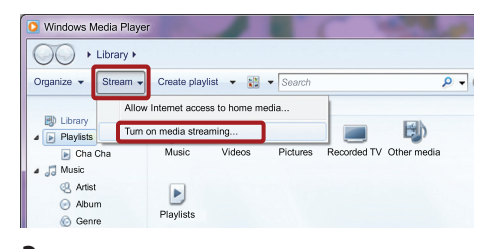

 $3$  Faceti clic pe Turn on media streaming (Pornire transfer media).

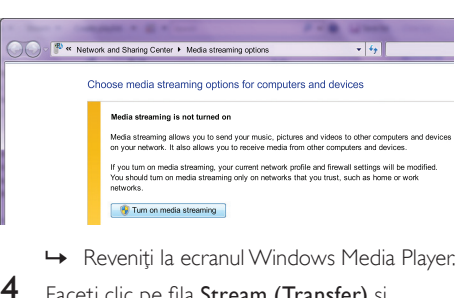

- 
- $4$  Faceti clic pe fila Stream (Transfer) și selectati More streaming options (Mai multe opţiuni de transfer).
	- » Se afişează ecranul Media streaming options (Optiuni de transfer media).

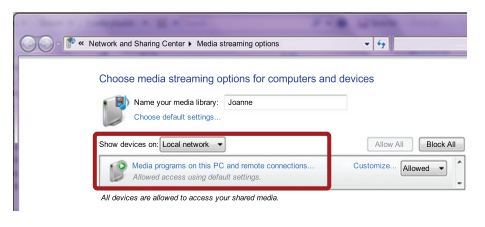

- ${\mathsf 5}$  Asigurați-vă că vedeți un program media în ecranul Local network (Reţea locală).
	- → Dacă nu vedeți un program media, verificati ca firewall-ul PC-ului să nu blocheze conexiunea.
- $6$  Selectați programul media și faceți clic pe Allowed (Permis).
	- » Apare o săgeată verde lângă programul media.
- În mod prestabilit, Windows Media Player partajează din aceste foldere: My Music (Muzica mea), My Pictures (Imaginile mele) şi My Videos (Clipurile mele). Dacă fişierele dvs. sunt în alte foldere, faceţi clic pe fila Organize (Organizare) şi selectaţi Manage libraries (Administrare biblioteci) > Music (Muzică).
	- » Se afişează ecranul Music Library Locations (Locaţii colecţii de muzică).

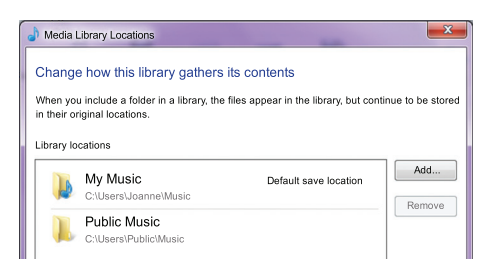

Urmati instructiunile de pe ecran pentru a adăuga celelalte foldere care contin fisierele dvs. media.

# <span id="page-31-0"></span>Macintosh OS X Twonky Media (v4.4.2)

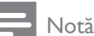

- În functie de ce versiune a sistemului de operare Mac utilizaţi, ecranele dvs. ar putea arăta diferit față de următoarele ecrane.
- 1 Vizitati http://www.twonkymedia.com pentru a achizitiona software-ul sau a descărca o versiune de încercare gratuită de 30 de zile pentru Macintosh.
- Porniți Twonky Media pe Macintosh.
- În ecranul Twonky Media Server, selectati Basic Setup (Setare de bază) şi First Steps (Primii paşi).
	- » Se afişează ecranul First steps (Primii paşi).

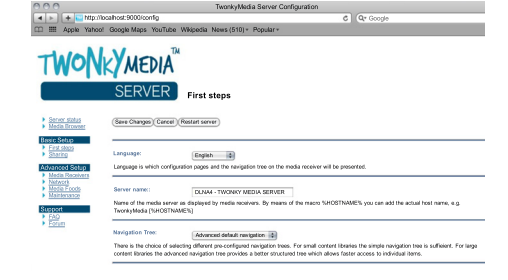

- 4 Introduceti un nume pentru serverul dvs. media și apoi faceți clic pe Save changes (Salvare modificări).
- $5$  Înapoi în ecranul Twonky Media, selectati Basic Setup (Setare de bază) şi Sharing (Partajare).
	- → Se afisează ecranul Sharing (Partajare).

# Sharing Music only **a** El Droyse Pictures only 5 (Browse) Videos-cely **0** (Browse) types a throwing

- $6$  Navigați și selectați folderele de partajat si apoi selectati Save Changes (Salvare modificări).
	- » Macintosh-ul dvs. rescanează folderele automat astfel încât să fie pregătite pentru partajare.

# <span id="page-32-2"></span>Redarea fişierelor de pe PC

#### Notă

- Înainte de a reda continut multimedia de pe calculator, asigurați-vă că sistemul home theater este conectat la reteaua la domiciliu. iar software-ul pentru server-ul media este configurat corespunzător.
- 1 Comutati televizorul la sursa HDMI corespunzătoare sistemului home theater.
- $2$  Apăsați $\bigstar$  (Acasă). » Meniul acasă va fi afişat.
- $3$  Selectați [Navigare PC] și apoi apăsați OK. » Este afişat un browser cu conţinut.
- 4 Selectați un fișier și apoi apăsați OK.<br>5 Apăsați butoanele de redare pontru i
- Apăsați butoanele de redare pentru a [controla redarea](#page-22-3) (consultati 'Butoane de redare' la pagina [22\)](#page-22-3).

# <span id="page-32-0"></span>Parcurgerea prin navigare a serviciilor Net TV

#### Nu este disponibil în China

Utilizati Net TV pentru a accesa o varietate de aplicatii pe Internet și de site-uri de Internet adaptate special.

Pentru discutii interactive despre serviciile Net TV, vizitati forumul Net TV la adresa www.supportforum.philips.com

#### Notă

• Koninklijke Philips Electronics N.V. nu îşi asumă nicio responsabilitate pentru conținutul furnizat de furnizorii serviciilor Net TV.

## <span id="page-32-1"></span>Accesarea Net TV

- **1** Conectati sistemul home theater la o retea la domiciliu și la Internet (consultati 'Calculatoare şi Internet' la pagina [16\)](#page-16-0).
- $2$  Apăsați $\bigstar$  (Acasă).
	- » Meniul acasă va fi afişat.
- 3 Selectati [Parcurgere Net TV] și apoi apăsați OK.
	- » Este afişată pagina acasă a Net TV. Prima dată când accesaţi Net TV, urmaţi instructiunile de pe ecran pentru a fi de acord cu termenii și condițiile și apoi înregistraţi-vă în Clubul Philips.
- $4$  Apăsați Butoane pentru navigare pentru a selecta App Gallery (Galeria de aplicații) sau Internet (Internet) și apoi apăsați OK.
	- Accesati App Gallery (Galeria de aplicaţii) pentru a adăuga mai multe aplicatii ecranului dvs.
	- Accesati Internet (Internet) pentru a naviga pe Internet.
- 5 Apăsați D BACK pentru a vă întoarce la pagina anterioară, sau apăsați **î** (Acasă) pentru a ieşi.

#### Navigarea pe Internet

- $1$  Apăsați Butoane pentru navigare pentru a selecta Internet (Internet) din pagina de start a Net TV și apoi apăsați OK.
- $2$  Selectați bara pentru adresă și apoi apăsați Butoane alfanumerice pentru a introduce URL-ul site-ului Web.
	- Pentru a sterge textul din bara pentru adresă, apăsați **D BACK**.
	- Pentru a afişa tastatura pe ecran, urmati instructiunile de pe ecran.
- 3 După ce ați introdus URL-ul, apăsați Butoane pentru navigare pentru a selecta săgeata de lângă bara pentru adresă şi apoi apăsați OK pentru a confirma.
- $4$  în timp ce navigați pe Internet, apăsați $\equiv$ OPTIONS pentru a accesa bara pentru adresă, comenzile rapide şi alte opţiuni avansate.
- $5$  Apăsați  $\Rightarrow$  BACK pentru a vă întoarce la pagina anterioară, sau apăsați **î** (Acasă) pentru a ieşi.

# <span id="page-33-3"></span>Ştergerea istoriei de navigare pe Internet

Stergeti istoria de navigare pentru a îndepărta parolele, fişierele cookie şi datele de navigare de pe sistemul dvs home theater.<br> $\sum_{n=1}^{\infty}$ 

- 1 Apăsați **↑** (Acasă).<br>2 Selectati [Configur
- 2 Selectați [Configurare] și apoi apăsați OK.<br>3 Selectați [Botoa] > [Storgoti memoria Not
- Selectati [Retea] > [Stergeti memoria Net TV<sub>1</sub>, apoi apăsați OK.

# <span id="page-33-0"></span>Închirierea filmelor online

#### Nu este disponibil în China

Închiriaţi filme de la magazine online, prin intermediul sistemului home theater. Le puteti viziona imediat sau la o dată ulterioară. Multe magazine video online oferă o gamă extrem de largă de filme, pentru preturi de închiriere, perioade și condiții diferite. La unele magazine trebuie să creați un cont înainte de a putea închiria.

#### De ce aveti nevoie?

- O conexiune Internet de mare viteză la sistemul home theater.
- O conexiune HDMI între sistemul home theater și televizor.
- Un card de memorie SD de tip SDHC Clasa 6, de cel puţin 8 GB.

## <span id="page-33-1"></span>Formatarea unui card SD

Înainte de a descărca orice clip video online sau continut BD-Live, cardul dvs. SD trebuie să fie în slotul pentru cardul SD al sistemului dvs. home theater si formatat.

- 1 Comutati televizorul la sursa HDMI corespunzătoare sistemului home theater.
- $2$  Introduceti cardul de memorie SD în slotul SD CARD al sistemului home theater.

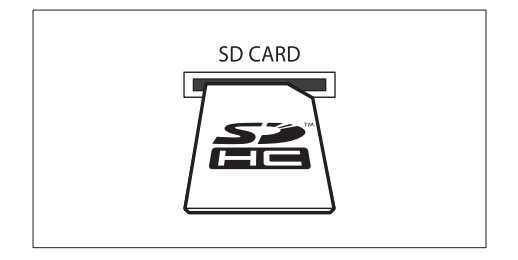

- 3 Urmati instructiunile de pe ecran pentru a formata cardul.
	- → Orice continut de pe card va fi sters în timpul formatării.
- $4$  După formatare, lăsați cardul în slotul SD CARD.

### <span id="page-33-2"></span>Închirierea şi redarea filmelor online

- 1 Conectati-vă sistemul home theater la reteaua la domiciliu și la Internet (consultati 'Calculatoare şi Internet' la pagina [16\)](#page-16-0).
- $2$  Apăsați  $\bigstar$  (Acasă).
	- Selectați [Parcurgere Net TV] și apoi apăsaţi OK.
		- → Serviciile online disponibile în tara dvs. sunt afişate.
- $4$  Apăsați Butoane pentru navigare pentru a merge la un magazin video și apoi apăsați OK.
- $5$  Dacă vi se solicită acest lucru, urmați instructiunile magazinului video pentru a vă înregistra sau conecta la un cont.
	- » Veţi vedea o opţiune pentru închirierea de filme.
	- → Dacă ați închiriat filme și vă aflați încă în perioada de închiriere, veti vedea de asemenea o opţiune pentru vizionarea filmelor respective.
- $6$  Urmați instrucțiunile magazinului video pentru a închiria sau viziona un film.
	- Filmul este descărcat pe cardul de memorie SD. Îl puteţi viziona imediat sau în orice moment din cadrul perioadei de închiriere.
	- Dacă ați descărcat un film pe card, acesta poate fi vizionat numai pe sistemul dvs. home theater. Nu puteti muta cardul pentru a îl viziona pe un alt dispozitiv.
	- Dacă mutați cardul și îl formatați întrun alt dispozitiv, filmul descărcat va fi sters. Descărcați din nou filmul pentru a-l viziona.
- 7 Apăsați butoanele de redare de pe telecomandă pentru a reda, trece în pauză, căuta sau opri filmul.

# <span id="page-34-0"></span>EasyLink

Sistemul home theater acceptă Philips EasyLink, care utilizează protocolul HDMI-CEC (Controlul aparatelor electronice de consum). Dispozitivele compatibile EasyLink care sunt conectate prin HDMI pot fi controlate cu o singură telecomandă. Philips nu garantează o interoperabilitate 100% cu

toate dispozitivele HDMI-CEC.

#### De ce aveti nevoie?

- Dispozitive compatibile HDMI-CEC.
- O conexiune HDMI între dispozitivele conectate.

### Pornire

- 1 Pe televizor și pe alte dispozitive conectate, porniți operațiunile HDMI-CEC. Pentru detalii, consultați manualul televizorului sau alte dispozitive.
- 2 Apăsați <del>n</del> (Acasă).<br>3 Selectati **[Configur**
- Selectati **[Configurare]** și apoi apăsați OK.
- Selectați [EasyLink] > [EasyLink], apoi apăsati OK.
- 5 Selectați [Pornit] și apoi apăsați OK.

## <span id="page-34-1"></span>Controlul dispozitivelor

Controlaţi sistemul home theater şi alte dispozitive compatibile HDMI-CEC conectate cu o singură telecomandă.

#### Redare la o singură atingere

Dacă activati redarea la o singură atingere, televizorul comută automat la canalul corect atunci când redati un disc în sistemul dvs. home theater.

#### Trecerea la modul standby cu o singură atingere

Atunci când apăsați și țineți apăsat  $\circ$  (Standby) de pe telecomandă, sistemul home theater şi toate dispozitivele HDMI-CEC (care acceptă trecerea la modul standby cu o singură atingere) comută la modul standby.

Dacă activaţi trecerea la modul standby cu o singură atingere pe sistemul dvs. home theater, puteti comuta la standby cu telecomanda televizorului TV sau a altor dispozitive compatibile HDMI-CEC.

#### Control sistem audio

Atunci când redați un dispozițiv care are ieșirea audio rutată către sistemul home theater, sistemul home theater comută automat la sursa audio corespunzătoare.

Pentru a utiliza modul audio, porniti Controlul sistemului audio şi urmaţi instrucţiunile de pe televizor pentru a asocia dispozitivele conectate la conectorii de intrare audio ai sistemului home theater.

#### Mapare intrare audio

Atunci când conectați un dispozițiv nou la sistemul dvs. home theater, asociati dispozitivul [cu conectorul pentru intrarea audio](#page-35-2) (consultati 'Redati semnal audio de pe sistemul home theater' la pagina [35](#page-35-2)).

### <span id="page-35-2"></span>Redati semnal audio de pe sistemul home theater

Redati semnalul audio de pe un dispozitiv conectat prin sistemul dvs. home theater.<br>  $\sum_{n=1}^{\infty}$  Anăsati  $\bigoplus_{n=1}^{\infty}$  (Acasă)

- 1 Apăsați **↑** (Acasă).<br>2 Selectati [Configur
- 2 Selectați [Configurare] și apoi apăsați OK.<br>3 Selectați [Easyl ink] > [Control sistem]
- Selectati [EasyLink] > [Control sistem] audio] > [Pornit] și apoi apăsați OK.
	- Pentru a reda semnal audio de la boxele televizorului, selectati [Oprit] și omiteti pașii următori.
- $4$  Selectati [EasyLink] > [Mapare intrare audiol, apoi apăsați OK.
- $5$  Urmati instructiunile de pe televizor pentru a mapa semnalul audio al dispozitivului conectat la intrările audio de pe sistemul home theater.

#### Notă

• Dacă vă conectaţi sistemul home theater la televizor printr-o conexiune HDMI ARC, asigurati-vă că semnalul audio al televizorului este mapat la intrarea ARC pe sistemul dvs. home theater.

# <span id="page-35-0"></span>8 Schimbarea setărilor

Această secțiune vă ajută să modificați setările sistemului dvs. home theater

# Precautie

• Majoritatea setărilor sunt deja configurate cu valoarea optimă pentru sistemul dvs. home theater. Dacă nu aveţi un motiv pentru a schimba o setare, cel mai bine este să lăsați valoarea implicită.

# Notă

- Nu puteţi modifica o setare care este colorată în gri.
- Pentru a reveni la meniul anterior, apăsați  $\rightarrow$  **BACK**. Pentru a ieși din meniu, apăsați <del>∩</del> (Acasă).

# <span id="page-35-1"></span>Imagine

Modificați setările de imagine pentru a corespunde preferinţelor dvs.

## Notă

• Cea mai bună setare este selectată automat pentru televizor. Dacă schimbati setarea, asiguraţi-vă că televizorul acceptă setările noi.

## <span id="page-35-3"></span>Setări şi format imagine

- 1 Apăsați <del>n</del> (Acasă).
	- Selectați [Configurare] și apoi apăsați OK.
	- Selectați [Video] și apoi apăsați OK.
	- Modificați următoarele setări și apoi apăsați OK:
		- [Afişaj TV]: Format imagine.
		- [Setări de imagine]: Setări predefinite de culoare.

# <span id="page-36-7"></span>Culoare imagine

Deep Color recreează lumea naturală a ecranului televizorului dvs. şi afişează imagini vii în peste un miliard de culori.

Dacă televizorul dvs. acceptă Deep Color şi este conectat la sistemul dvs. home theater printr-un cablu HDMI, puteţi modifica Deep Color.

- 1 Apăsați <del>n</del> (Acasă).<br>2 Selectati l**Configur**
- 2 Selectaţi [Configurare] şi apoi apăsaţi OK.
- Selectați [Video] > [Deep Color HDMI], apoi apăsați OK.
- 4 Selectați opțiunile următoare și apoi apăsați OK:
	- [Automată]: Selectați automat Deep Color HDMI.
	- **[Pornit]**: Vizualizati imagini vii.
	- [Oprit]: Afişaţi culoare standard de 24 de biţi.

# <span id="page-36-1"></span>Rezolutie imagine

Pentru setări video HDMI, conectați-vă sistemul home theater la televizor printr-un cablu HDMI.

- 1 Apăsați <del>n</del> (Acasă).<br>2 Selectati **[Configur**
- 2 Selectați [Configurare] și apoi apăsați OK.<br>3 Selectați IVideol > IVideo HDMII apoi
- Selectați [Video] > [Video HDMI], apoi apăsați OK.
- 4 Modificați setarea rezoluției HDMI și apoi apăsați **OK**

# <span id="page-36-2"></span>Filme 3D Blu-ray

Pentru a reda continut video 3D, conectati-vă sistemul home theater la un televizor 3D printrun cablu HDMI.

- 1 Apăsați <del>n</del> (Acasă).<br>2 Selectati [Configur
- 2 Selectați [Configurare] și apoi apăsați OK.<br>3 Selectați IVideol > IVizionare clin video
- Selectați [Video] > [Vizionare clip video 3D] > [Automată] și apoi apăsați OK.

# <span id="page-36-3"></span>Pozitie subtitrare

Modificaţi automat poziţia subtitrărilor pentru a corespunde ecranului televizorului dvs.

- 1 Apăsați <del>n</del> (Acasă).<br>2 Selectati **[Configur**
- 2 Selectați [Configurare] și apoi apăsați OK.<br>3 Selectați [Proforință] > [Comutare]
- Selectați [Preferință] > [Comutare automată subtitrare] > [Pornit] şi apoi apăsați OK.

# <span id="page-36-0"></span>Sunet

Modificaţi setările de sunet conform preferinţelor dvs.

# <span id="page-36-5"></span>Audio HDMI

Pentru a auzi semnal audio HDMI de la televizorul dvs., conectati-vă sistemul home theater la televizor printr-un cablu HDMI.

- 1 Apăsați <del>A</del> (Acasă).<br>2 Selectati [Configur
- 2 Selectați **[Configurare]** și apoi apăsați OK.<br>3 Selectați **[Audio] > [Audio HDMI]** apoi
	- Selectati [Audio] > [Audio HDMI], apoi apăsaţi OK.
- Selectati optiunile următoare și apoi apăsați OK:
	- [Bitstream]: Activați ieșire bitstream peste HDMI.
	- **[Automată]**: Selectati automat cel mai bine acceptat format audio.
	- **[Oprit]**: Dezactivati semnalul audio de la televizor.

# <span id="page-36-4"></span>Postprocesare audio

[Pentru a selecta un mod sunet predefinit, activaţi](#page-18-2)  [postprocesarea audio la difuzor](#page-18-2) (consultati 'Mod de sunet' la pagina [18](#page-18-2)).

- 1 Apăsați <del>n</del> (Acasă).<br>2 Selectați (Configur
- 2 Selectați [Configurare] și apoi apăsați OK.<br>3 Selectați [Avansată] > [Audio îmbunătătit]

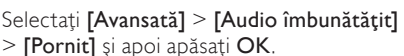

# Notă

• Pentru a reda semnalul audio original al discului, selectati [Oprit].

# <span id="page-36-6"></span>Mod de noapte

Pentru ascultare discretă, micsorati volumul sunetelor puternice când redați discuri. Modul de noapte este disponibil doar pentru discurile DVD şi Blu-ray codificate Dolby.

- 1 Apăsați <del>A</del> (Acasă).<br>2 Selectati **[Configur**
- 2 Selectați [Configurare] și apoi apăsați OK.<br>3 Selectați [Audio] > [Mod de noapte] >
	- Selectați [Audio] > [Mod de noapte] > [Pornit] şi apoi apăsaţi OK.

## <span id="page-37-7"></span>Restaurați setările modului de sunet

Restaurati setările egalizator ale tuturor modurilor de sunet la valorile implicite.

- 1 Apăsați <del>n</del> (Acasă).<br>2 Selectati [Configur
- 2 Selectați [Configurare] și apoi apăsați OK.<br>3 Selectați [Audio] > [Setări audio impl]
- Selectati **[Audio] > [Setări audio impl.]**, apoi apăsați **OK**.

# <span id="page-37-0"></span>Limba

Selectati o limbă pentru meniul acasă, audio și subtitrări.

# <span id="page-37-6"></span>Meniu acasă

- 1 Apăsați <del>n</del> (Acasă).<br>2 Selectati l**Configur**
- 2 Selectați [Configurare] și apoi apăsați OK.<br>3 Selectați [Proforință] > II imbă moniul apr
- Selectati [Preferință] > [Limbă meniu], apoi apăsati OK.
- 4 Selectați o limbă a meniului și apoi apăsați OK.

# <span id="page-37-2"></span>Audio disc

- 1 Apăsați <del>n</del> (Acasă).<br>2 Selectați [Configur
- Selectați [Configurare] și apoi apăsați OK.
- Selectați [Preferință] > [Audio], apoi apăsati OK.
- $4$  Selectati o limbă audio pentru discuri și apoi apăsati OK.

# Notă

- Dacă limba dvs. preferată pentru disc nu este disponibilă, selectați [Altele] din listă și [introduceţi codul de limbă din 4 cifre aflat la](#page-47-0)  [sfârşitul acestui manual de utilizare](#page-47-0) (consultati 'Cod limbă' la pagina [47\)](#page-47-0).
- Dacă selectaţi o limbă care nu este disponibilă pe un disc, sistemul home theater utilizează limba implicită a discului.

# <span id="page-37-4"></span>Subtitrare disc

- **1** Apăsați <del>n</del> (Acasă).<br>**2** Selectați (Configur
- Selectati [Configurare] și apoi apăsați OK.
- $3$  Selectati [Preferintă] > [Subtitrare], apoi apăsați OK.
- 4 Selectati o limbă de subtitrare pentru discuri și apoi apăsați OK.

## <span id="page-37-3"></span>Meniu disc

- 1 Apăsați <del>n</del> (Acasă).<br>2 Selectati l**Configur**
- 2 Selectați [Configurare] și apoi apăsați OK.<br>3 Selectați [Proforință] > [Moniu disc] 2001
- Selectați **[Preferință] > [Meniu disc]**, apoi apăsati OK.
- 4 Selectați o limbă de meniu pentru discuri și apoi apăsați OK.

# Notă

- Dacă limba dvs. preferată pentru disc nu este disponibilă, selectați [Altele] din listă și introduceți codul de limbă din 4 cifre aflat la [sfârşitul acestui manual de utilizare](#page-47-0) (consultati 'Cod limbă' la pagina [47\)](#page-47-0).
- Dacă selectați o limbă care nu este disponibilă pe un disc, sistemul home theater utilizează limba implicită a discului.

# <span id="page-37-1"></span>Control părinți

Restrictionati accesul la discurile care sunt înregistrate cu clasificări de audientă.

# <span id="page-37-5"></span>Parolă

Puteti seta sau modifica parola pentru a reda un disc restricţionat.

- 1 Apăsați <del>n</del> (Acasă).<br>2 Selectați (Configur
- 2 Selectați [Configurare] și apoi apăsați OK.<br>3 Selectați [Proforință] > [Schimbare parolă]
- Selectați [Preferință] > [Schimbare parolă], apoi apăsați OK.
	- » Se afişează un meniu de schimbare a parolei.
- 4 Urmați instrucțiunile de pe televizor pentru a seta sau a modifica parola.
	- Dacă nu aveti o parolă sau dacă ati uitat-o, introduceți 0000.
- $5$  Apăsați OK.

# <span id="page-38-3"></span>Clasificări

Anumite discuri sunt înregistrate cu clasificări de audientă în conformitate cu vârsta. Puteti configura sistemul home theater astfel încât să redea numai discuri cu o clasificare de audientă pentru o vârstă mai mică decât vârsta copilului dvs.<br>1

1 Apăsați <del>n</del> (Acasă).<br>2 Selectati **[Configur** 

2 Selectați [Configurare] și apoi apăsați OK.<br>3 Selectați [Proforință] > [Postristionare]

- Selectati [Preferintă] > [Restrictionare acces minori], apoi apăsaţi OK.
	- → Un mesaj vă solicită să introduceți parola.
- 4 Introduceți parola cu Butoane numerice.<br>5 Selectati o clasificare pentru vârstă și apr
- 5 Selectaţi o clasificare pentru vârstă şi apoi apăsați OK.
	- Pentru a reda toate discurile, indiferent de clasificarea de audientă, selectati nivelul 8 sau [Oprit].

# <span id="page-38-0"></span>Economie de energie

Economisiţi energie modificând următoarele setări.

# <span id="page-38-5"></span>Standby automat

Atunci când se redă un disc sau un dispozitiv de stocare USB, comutarea automată a sistemul home theater în standby dacă:

- este în mod pauză sau oprire şi
- nu este apăsat niciun buton timp de 30 de minute.
- 1 Apăsați <del>n</del> (Acasă).<br>2 Selectati l**Configur**
- 2 Selectați [Configurare] și apoi apăsați OK.<br>3 Selectați [Proforință] > [Standby automat]
- Selectați [Preferință] > [Standby automat] > [Pornit] și apoi apăsați OK.

# <span id="page-38-6"></span>Cronometru oprire

Setati cronometre care să comute sistemul home theater în standby după un timp specificat.

- 1 Apăsați <del>A</del> (Acasă).<br>2 Selectati **[Configur**
- Selectați [Configurare] și apoi apăsați OK.
- Selectati [Preferintă] > [Timer mod inactiv], apoi apăsați OK.
- $4$  Selectati durata cronometrului de oprire.
	- » Cronometrul de oprire poate fi setat până la 60 de minute. În cazul în care cronometrul de oprire este setat la **[Oprit]**, acesta se închide.
- $5$  Apăsați OK pentru a activa.
	- » Sistemul home theater comută pe standby după momentul specificat.

## <span id="page-38-4"></span>Screen saver

Comutati automat sistemul Home Theater în modul screen saver dacă:

- este în mod pauză sau oprire şi
- nu este apăsat niciun buton timp de 10 de minute.
- 1 Apăsați <del>A</del> (Acasă).<br>2 Selectati [Configur
- Selectati [Configurare] și apoi apăsați OK.
- Selectați [Preferință] > [Protector ecran] > [Pornit] şi apoi apăsaţi OK.

# <span id="page-38-2"></span>Panou de afişare

Modificati luminozitatea panoului de afisare al sistemului home theater.

- 1 Apăsați <del>A</del> (Acasă).<br>2 Selectati [Configur
- 2 Selectați [Configurare] și apoi apăsați OK.<br>3 Selectați [Preferință] > [Panou de afisare]
- Selectați [Preferință] > [Panou de afișare], apoi apăsați OK.
- 4 Selectați luminozitatea și apoi apăsați OK.

# <span id="page-38-1"></span>Aplicare setări din fabrică

Resetaţi sistemul home theater la setările implicite. Nu puteți reseta setările de restricționare a

- accesului minorilor.<br>1 Anăsati <del>A</del> (A **1** Apăsați **<del>n</del> (Acasă).**<br>**2** Selectați (Configur
- **2** Selectați **[Configurare]** și apoi apăsați OK.<br>**3** Selectați **IAvansată1 > IRestaurarea**
- Selectați [Avansată] > [Restaurarea setărilor implicitel, apoi apăsați OK.
- 4 Selectați [OK] și apoi apăsați OK.

# <span id="page-39-0"></span>9 Actualizarea software-ului

Pentru a beneficia în continuare de cele mai bune caracteristici și asistență pentru sistemul dvs. home theater, actualizati software-ul în mod regulat. Comparaţi versiunea software-ului dvs. curent cu cea mai recentă versiune de pe www.philips.com/support.

# <span id="page-39-1"></span>Verificarea versiunii software

- 1 Apăsați **↑** (Acasă).<br>2 Selectati lConfigur
- Selectați **[Configurare]** și apoi apăsați OK.
- Selectați [Avansată] > [Informații versiune.], apoi apăsaţi OK.
	- → Versiunea aplicatiei software este afisată.

# <span id="page-39-2"></span>Actualizarea software-ului prin Internet

- 1 Conectați-vă sistemul home theater la retea. Utilizati
	- [o conexiune de reţea cu cablu](#page-16-2) (consultati 'Configuraţi reţeaua prin cablu' la pagina [16\)](#page-16-2) sau
	- o conexiune de retea fără fir (consultati 'Configurati reteaua wireless' la pagina [17](#page-17-2)).
- Apăsați <del>A</del> (Acasă).
- Selectati [Configurare] și apoi apăsați OK.
- Selectați [Avansată] > [Actualizare software] > [Reţea].
	- » Dacă este detectat un suport media de actualizare, vi se solicită să porniţi sau să anulati actualizarea.
- 5 Urmați instrucțiunea de pe televizor pentru a confirma actualizarea.
	- » Atunci când este finalizată actualizarea software-ului, sistemul home theater se opreşte şi reporneşte automat. În caz contrar, deconectati cablul de alimentare timp de câteva secunde și apoi reconectati-l.

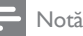

• Dacă sistemul home theater nu se poate conecta la serverul Philips, apăsați  $\triangle$  (Acasă) şi apoi selectaţi [Configurare] > [Reţea] > [Instalare reţea] pentru a configura reţeaua.

# <span id="page-39-3"></span>Actualizarea software prin USB

#### De ce aveți nevoie?

- O unitate flash USB, cu cel puţin 75 MB de memorie. Unitatea flash USB trebuie să fie formatată FAT sau NTFS. Nu utilizați o unitate hard disk USB.
- Un calculator cu acces la Internet.
- Un utilitar de arhivare care suportă formatul fişierului ZIP (de exemplu, WinZip® pentru Microsoft® Windows® sau Stufflt® pentru Macintosh®).

### Pasul 1: descărcaţi ultima versiune de software

- 1 Conectati o unitate flash USB la calculatorul dvs.
- 2 În browser-ul Web, mergeti la www.philips. com/support.
- $3$  Pe site-ul Asistentă Philips, găsiti produsul și localizati Software și drivere.
	- » Actualizarea de software este disponibilă ca un fişier zip.
- $4$  Salvati fisierul zip în directorul rădăcină al unității dvs. flash USB.
- $5$  Utilizati utilitarul de arhivare pentru a extrage fişierul de actualizare software din directorul rădăcină al unităţii flash USB.
	- » Fişierele sunt extrase în folderul UPG\_ ALL al unitatea dvs. flash USB.
- 6 Deconectați memoria flash USB de la calculator.

## Pasul 2: actualizarea software-ului

### Precautie

- Înainte de a conecta unitatea flash USB la sistemul home theater, asigurați-vă că nu este niciun disc în compartimentul disc şi că compartimentul disc este închis.
- 1 Conectati unitatea flash USB la sistemul home theater.
- $2$  Comutati televizorul la sursa corespunzătoare sistemului home theater.
- $3$  Apăsați  $\bigtriangleup$  (Acasă) și apoi selectați [Configurare].
- $4$  Selectați [Avansată] > [Actualizare software] > [USB].
- $5$  Urmati instructiunile de pe ecran pentru a confirma actualizarea.
	- » Atunci când este finalizată actualizarea software-ului, sistemul home theater se opreşte şi reporneşte automat. Dacă nu reporneşte automat, deconectaţi cablul de alimentare timp de câteva secunde şi apoi reconectaţi-l.

Notă

• Atunci când actualizarea software-ului este în curs, nu opriți alimentarea și nu scoateți unitatea flash USB.

# <span id="page-40-0"></span>10 Specificaţiile produsului

Notă

• Specificatiile și designul pot fi modificate fără aviz prealabil.

# <span id="page-40-2"></span>Coduri de regiuni

Plăcuta cu date tehnice de pe spatele sau baza sistemului home theater indică ce regiune este acceptată.

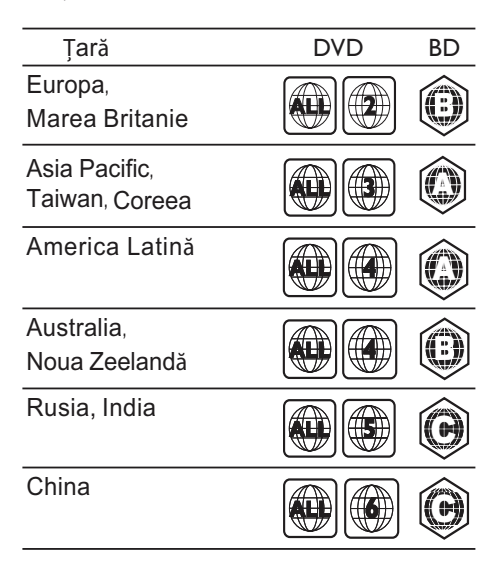

#### <span id="page-40-1"></span>Formate media

• AVCHD, BD, BD-R/ BD-RE, BD-Video, DVD-Video, DVD+R/+RW, DVD-R/-RW, DVD+R/-R DL, CD-R/CD-RW, CD audio, CD/SVCD video, fişiere imagine, fişiere media MP3, media WMA, DivX Plus HD media, dispozitiv de stocare USB

## Formate fişiere

- Audio: .aac, .mka, .mp3, .wma, .wav, .mp4, .m4a
- Video:
	- .avi, .divx, .mp4, .mkv, .asf, .wmv, .mpg, .mpeg,
	- .rmvb, .rm (Disponibil numai în Asia Pacific și în China)
- Imagini: .jpg, .jpeg, .gif, .png

### <span id="page-41-0"></span>Formate audio

Sistemul dvs. home theater acceptă următoarele fişiere audio.

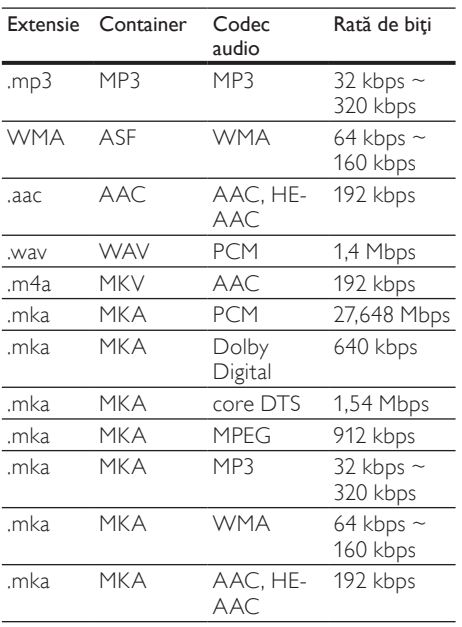

## Formate video

Dacă aveţi un televizor de înaltă definiţie, sistemul dvs. vă permite să redaţi fişierele video cu:

- Rezoluţia: 1920 x 1080 de pixeli la
- Rata de cadre:  $6 \sim 30$  de cadre pe secundă.

#### Fişiere .avi din containerul AVI

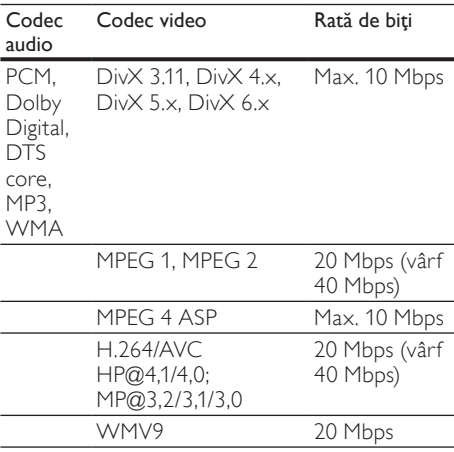

#### Fişiere .divx din containerul AVI

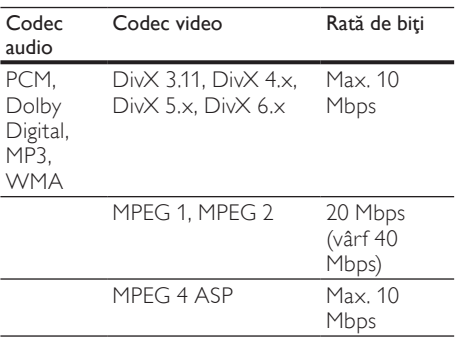

#### Fişiere .mp4 sau .m4v din containerul MP4

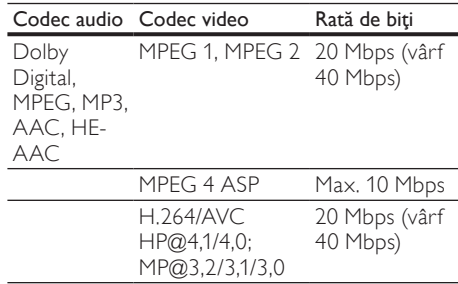

#### Fişiere .mkv din containerul MKV

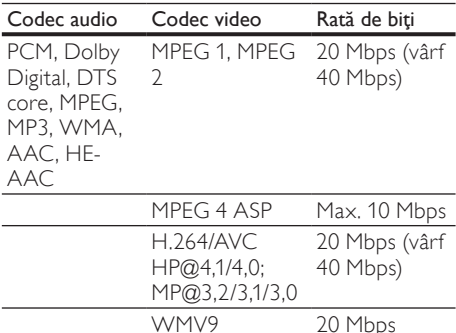

#### Fişiere .asf şi .wmv în containerul ASF

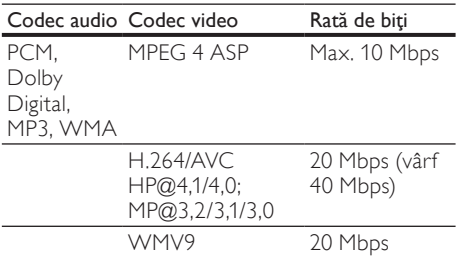

#### Fişiere .mpg şi .mpeg din containerul PS

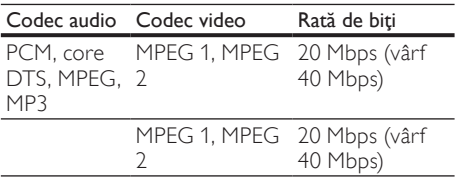

Fişierele .rm şi .rmvb în container RM (disponibile doar în Asia Pacific şi China)

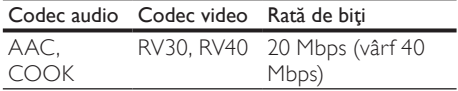

### <span id="page-42-0"></span>Amplificator

- Putere de ieșire totală:
	- Europa şi Asia: 1000 W RMS (30% THD)
	- America Latină: 800 W RMS (+/- 0,5 dB, 10% THD)
- Răspuns în frecvență: 20 Hz-20 kHz / ±3 dB
- Rată semnal/zgomot: > 65 dB (CCIR) / (Medie)
- Sensibilitate intrare:
	- AUX1, AUX $2:1000 \text{ mV}$
	- Music iLink: 500 mV

#### <span id="page-42-3"></span>Video

- Sistem de semnal: PAL/NTSC
- Ieşire HDMI: 480i/576i, 480p/576p, 720p, 1080i, 1080p, 1080p24

#### <span id="page-42-1"></span>Audio

- Intrare audio digitală S/PDIF:
	- Coaxial: IEC 60958-3
	- Optic: TOSLINK
- Frecventă de esantionare:
	- MP3: 32 kHz, 44,1 kHz, 48 kHz
	- WMA: 44,1 kHz, 48 kHz
	- Flux cu debit constant:
		- MP3: 32 kbps 320 kbps
		- WMA: 48 kbps 192 kbps

#### <span id="page-42-4"></span>Radio

- Gamă de acord:
	- Europa/China: FM 87,5-108 MHz (50 kHz)
	- Asia Pacific/Rusia/America Latină: FM 87,5-108 MHz (50/100 kHz)
- Rată semnal/zgomot: FM 50 dB
- Răspuns în frecventă: FM 180 Hz-12,5 kHz  $/ + 3$  dB

### <span id="page-42-2"></span>**USB**

- Compatibilitate: USB (2.0) de mare viteză
- Suport clasă: clasă de stocare în masă pe USB (MSC)
- Sistem fişier: FAT16, FAT32, NTFS
- Suport maxim de memorie: < 160 GB

### <span id="page-42-5"></span>Unitate principală

- Alimentare:
	- Europa/China: 220-240 V~, 50 Hz
	- America Latină/Asia Pacific: 110-127 V/220-240 V~, 50-60 Hz
	- Rusia/India: 220-240 V~, 50 Hz
- Consum de energie: 105 W
- Consum în regim standby: ≤ 0,5 W
- Dimensiuni ( $|x|X$  $A$ ): 435  $\times$  57  $\times$  356,5 mm
- Greutate: 3,69 kg

## <span id="page-43-1"></span>Subwoofer

- Putere de iesire:
	- Europa şi Asia: 230 W RMS (30% THD)
	- America Latină: 184 W RMS (+/- 0,5 dB, 10% THD)
- Impedanţă: 3 ohm
- Drivere boxe
	- Europa şi Asia: woofer de 165 mm (6,5")
	- India şi America Latină: woofer de 203 mm (8")
- Răspuns în frecvenţă: 20 Hz-150 Hz
- Dimensiuni (lxÎxA):
	- HTS4561/HTS4562: 123x 309 x369 mm
	- HTS5561/HTS5562/HTS5581/ HTS5582/HTS5591/HTS5592: 196 x 395 x 342 mm
- Greutate:
	- HTS4561/HTS4562: 3,6 kg
	- HTS5561/HTS5562/HTS5581/
	- HTS5582/HTS5591/HTS5592: 4,8 kg
- Lungimea cablului: 3 m

## <span id="page-43-0"></span>Boxe

Boxă centrală:

- Putere de iesire:
	- Europa şi Asia: 230 W RMS (30% THD)
	- America Latină: 184 W RMS (+/- 0,5 dB, 10% THD)
- Sistem: satelit gamă completă
- Impedanţă boxe: 3 ohm
- Drivere boxe
	- HTS4561/HTS4562: gamă completă 1  $x$  76.2 mm  $(3")$
	- HTS5561/HTS5562/HTS5581/ HTS5582/HTS5591/HTS5592: gamă completă 2 x 76,2 mm (3")
	- Răspuns în frecventă: 150 Hz-20 kHz
- Dimensiuni (lxÎxA):
	- HTS4561/HTS4562: 161 x 95 x 92 mm
	- HTS5561/HTS5562/HTS5581/ HTS5582/HTS5591/HTS5592: 280 x 95 x 92 mm
- Greutate:
	- HTS4561/HTS4562: 0,8 kg
- HTS5561/HTS5562/HTS5581/ HTS5582/HTS5591/HTS5592: 1,40 kg
- Lungime cablu: 2 m

Boxe faţă / spate:

- Putere de jeşire:
	- Europa şi Asia: 4 x 135W RMS (30% THD)
	- America Latină: 4 x 108 W RMS (+/- 0,5 dB, 10% THD)
	- Impedantă boxe: 5 ohm
- Drivere boxe
	- HTS4561/HTS4562: gamă completă 2  $\times$  76,2 mm (3")
	- HTS5561/HTS5562/HTS5581/ HTS5582/HTS5591/HTS5592: gamă completă 2 x 76,2 mm (3")
- Răspuns în frecvență: 150 Hz-20 kHz
- Dimensiuni (lxÎxA):
	- $HTS4561/HTS4562: 95 \times 161 \times 87$  mm
	- Boxe mici HTS5561/HTS5562/ HTS5581/HTS5582/HTS5591/ HTS5592:  $100 \times 280 \times 104$  mm
	- Boxe înalte HTS5561/HTS5562/ HTS5581/HTS5582/HTS5591/ HTS5592: 260 x 1101 x 260 mm
- Greutate:
	- HTS4561/HTS4562: 0,6 kg fiecare
	- Boxe mici HTS5561/HTS5562/ HTS5581/HTS5582/HTS5591/ HTS5592: 0,98-1,07 kg fiecare
	- Boxe înalte HTS5561/HTS5562/ HTS5581/HTS5582/HTS5591/ HTS5592: 3,81-3,89 kg fiecare
- Lungimea cablului (boxe frontale): 4 m
- Lungimea cablului (boxe posterioare): 10 m

## <span id="page-43-2"></span>Bateriile telecomenzii

• 2 x AAA-R03-1,5 V

#### Laser

- Tip de laser (diodă): InGaN/AIGaN (BD), AIGaInP (DVD/CD)
- Lungime undă: 405 +7 nm/-7 nm (BD), 655 +10 nm/-10 nm (DVD), 790 +10 nm/-20 nm (CD)
- Putere de ieşire (clasificări maxime): 20 mW (BD), 6 mW (DVD), 7 mW (CD)

# <span id="page-44-0"></span>11 Depanare

# Avertisment

• Risc de şoc electric. Nu scoateţi niciodată carcasa produsului.

Pentru a păstra validitatea garanției, nu încercați niciodată să reparaţi produsul pe cont propriu. Dacă întâmpinați probleme în utilizarea produsului. verificaţi punctele de mai jos înainte de a solicita service. Dacă problema persistă, înregistraţi produsul și obțineți asistență de la www.philips.com/welcome.

# <span id="page-44-4"></span>Unitate principală

#### Butoanele de pe sistemul home theater nu functionează.

Deconectati sistemul home theater de la alimentarea cu energie timp de câteva minute, apoi reconectati.

### <span id="page-44-1"></span>Imagine

#### Nu există imagine.

Asigurati-vă că televizorul este conectat la sursa corectă pentru home theater.

#### Televizorul conectat prin HDMI nu are imagine.

- Asiguraţi-vă că utilizaţi un cablu HDMI de mare viteză pentru a conecta sistemul home theater şi televizorul. Unele cabluri standard HDMI nu afişează corect unele imagini, filme 3D sau Deep Color.
- Asigurati-vă că nu este defect cablul HDMI. Dacă este defect, înlocuiți-l cu un cablu nou.
- Apăsaţi (Acasă) şi apoi 731 pe telecomandă pentru a restaura rezoluţia implicită a imaginii.
- Modificati setarea video HDMI sau așteptați [timp de10 secunde pentru recuperarea](#page-36-1)  [automată.](#page-36-1) (consultati 'Rezoluţie imagine' la pagina [36](#page-36-1))

#### Discul nu redă semnal video de înaltă definiție.

- Asigurati-vă că discul contine semnal video de înaltă definiţie.
- Asigurati-vă că televizorul acceptă semnal video de înaltă definiție.
- Utilizaţi un cablu HDMI pentru a conecta la televizor.

#### <span id="page-44-3"></span>Sunet

#### Niciun sunet de la boxele sistemului home theater.

- Conectati cablul audio de la sistemul dvs. home theater la televizorul dvs. sau la alte dispozitive. Nu aveti nevoie de o conexiune audio separată atunci când:
	- sistemul home theater si televizorul sunt conectate printr-o conexiune HDMI ARC sau
	- un dispozitiv este conectat la conectorul HDMI IN de pe sistemul dvs. home theater.
- Configurati semnalul audio pentru [dispozitivul conectat](#page-15-1) (consultati 'Configurati semnalul audio pentru dispozitivele conectate' la pagina [15\)](#page-15-1).
- Resetați-vă sistemul home theater la setările [sale din fabrică](#page-38-1) (consultati 'Aplicare setări din fabrică' la pagina [38\)](#page-38-1) şi apoi opriţi-l şi porniti-l din nou.
- Pe sistemul home theater, apăsați SOURCE în mod repetat pentru a selecta intrarea audio corectă.

#### Sunet distorsionat sau ecou.

Dacă redați semnal audio din televizor prin sistemul home theater, asigurati-vă că sonorul televizorului este oprit.

#### Semnalele audio și video nu sunt sincronizate.

1) Apăsați **III SOUND SETTINGS**. 2) Apăsați Butoane pentru navigare (stânga/ dreapta) pentru a selecta AUD SYNC și apoi apăsați OK. 3) Apăsați Butoane pentru navigare (sus/jos) pentru a sincroniza semnalul audio cu cel video.

## <span id="page-44-2"></span>Redarea

#### Nu poate reda un disc.

- Curătati discul.
- [Asiguraţi-vă că sistemul home theater](#page-40-1)  [acceptă tipul de disc](#page-40-1) (consultati 'Formate media' la pagina [40](#page-40-1)).
- [Asiguraţi-vă că sistemul home theater](#page-40-2)  [acceptă codul de regiune al discului](#page-40-2)  (consultati 'Coduri de regiuni' la pagina [40](#page-40-2)).
- Dacă discul este DVD±RW sau DVD±R, asiguraţi-vă că este finalizat.

### Nu poate reda un fişier DivX.

- Asiguraţi-vă că fişierul DivX este codificat în conformitate cu 'Profilul Home Theater Profile' cu dispozitivul de codare DivX.
- Asiguraţi-vă că fişierul DivX este complet.

#### Subtitrările DivX sau RMVB/RM nu se afişează corect.

- Asigurati-vă că numele fișierului de [subtitrare este acelaşi cu numele fişierului](#page-23-0)  [de film](#page-23-0) (consultati 'Subtitrări' la pagina [23\)](#page-23-0).
- Selectati setul corect de caractere: 1) Apăsați OPTIONS. 2) Selectaţi [Set de caractere]. 3) Selectati setul de caractere acceptat. 4) Apăsați OK.

#### Nu poate citi conţinutul unui dispozitiv de stocare USB.

- Asiguraţi-vă că formatul dispozitivului de stocare USB este compatibil cu sistemul home theater.
- Asigurati-vă că sistemul fișierului de pe dispozitivul de stocare USB este acceptat de către sistemul home theater.

#### 'No entry' sau semnul 'x' apar pe televizor.

• Operaţiunea nu este posibilă.

### EasyLink nu funcționează.

Asigurati-vă că sistemul home theater [este conectat la un televizor marca Philips](#page-34-0)  cu caracteristica EasyLink și că opțiunea [EasyLink este pornită](#page-34-0) (consultati 'EasyLink' la pagina [34](#page-34-0)).

#### Atunci când porniți televizorul, sistemul home theater porneşte automat.

• Acest comportament este normal atunci când utilizaţi Philips EasyLink (HDMI-CEC). Pentru a face sistemul home theater să functioneze independent, opriti EasyLink.

### Nu poate accesa caracteristicile BD-Live.

- Asiguraţi-vă că sistemul home theater este conectat la retea. Utilizati o conexiune la [reţea cu cablu](#page-16-1) (consultati 'Conexiune cu cablu' la pagina [16\)](#page-16-1) sau o conexiune la retea [wireless](#page-17-0) (consultati 'Conexiunea wireless' la pagina [17](#page-17-0)).
- Asiguraţi-vă că reţeaua este configurată. Utilizati o instalatie la retea cu cablu (consultati 'Configuraţi reţeaua prin cablu' la pagina [16](#page-16-2)) sau o [instalaţie la reţea wireless](#page-17-2)  (consultati 'Configuraţi reţeaua wireless' la pagina [17](#page-17-2)).
- Asiguraţi-vă că discul Blu-ray acceptă caracteristici BD-Live.
- [Ştergeţi memoria de stocare](#page-21-0) (consultati 'Golirea memoriei' la pagina [21\)](#page-21-0).

#### Nu poate reda semnal video sau fotografii de pe un iPod sau iPhone pe televizor.

- Navigati și selectați semnale video și fotografii de pe ecranul iPod-ului sau al iPhone-ului și redați-le pe televizorul dvs.
- Asigurati-vă că software-ul iPod-ului sau iPhone-ului nu a fost falsificat sau modificat ilegal.

#### Nu poate vizualiza imagini de pe un iPod sau iPhone pe televizor.

- Conectati un cablu compus galben pe statia de andocare a iPod-ului şi pe televizor.
- Comutați televizorul la sursa AV/VIDEO (care corespunde la cablul galben compozit).
- Apăsaţi butonul de redare de pe iPod sau iPhone pentru a porni o diaporamă.
- Asiguraţi-vă că software-ul iPod-ului sau iPhone-ului nu a fost falsificat sau modificat ilegal.

# Redarea clipurilor video 3D în mod 2D.

- Asigurati-vă că sistemul dvs. home theater este conectat la un televizor 3D printr-un cablu HDMI.
- Asigurati-vă că discul este un disc Blu-ray [3D şi că opţiunea video Blu-ray 3D este](#page-36-2)  [activată](#page-36-2) (consultati 'Filme 3D Blu-ray' la pagina [36](#page-36-2)).

#### Ecranul televizorului este negru atunci când redaţi un film 3D Blu-ray sau un clip video DivX protejat împotriva copierii.

- Asigurati-vă că sistemul home theater este conectat la televizor printr-un cablu HDMI.
- Comutați la sursa HDMI corectă de pe televizor.

#### Nu poate descărca semnal video de pe un magazin video online.

- Asigurati-vă că sistemul dvs. home theater este conectat la televizor printr-un cablu HDMI.
- Verificati formatarea cardului SD, dacă există suficientă memorie pentru a descărca filmul şi dacă este de tip SDHC clasa 6.
- Asiguraţi-vă că aţi plătit pentru semnalul video şi că este în cadrul perioadei de închiriere.
- Verificati conexiunea la retea. Utilizati o [conexiune la reţea cu cablu](#page-16-1) (consultati 'Conexiune cu cablu' la pagina [16\)](#page-16-1) sau o conexiune la retea wireless (consultati 'Conexiunea wireless' la pagina [17](#page-17-0)).
- Vizitaţi site-ul Web al magazinului video pentru mai multe informatii.

## <span id="page-46-0"></span>Reţea

#### Reţeaua wireless distorsionată sau nu este găsită.

- Asiguraţi-vă că reţeaua wireless nu este deranjată de cuptoarele cu microunde, de telefoanele DECT sau de alte dispozitive WiFi din vecinătate.
- [Dacă reţeaua wireless nu funcţionează](#page-16-2)  [corespunzător, încercaţi să instalaţi o reţea](#page-16-2)  [prin cablu](#page-16-2) (consultati 'Configuraţi reţeaua prin cablu' la pagina [16\)](#page-16-2).

# <span id="page-47-0"></span>12 Cod limbă

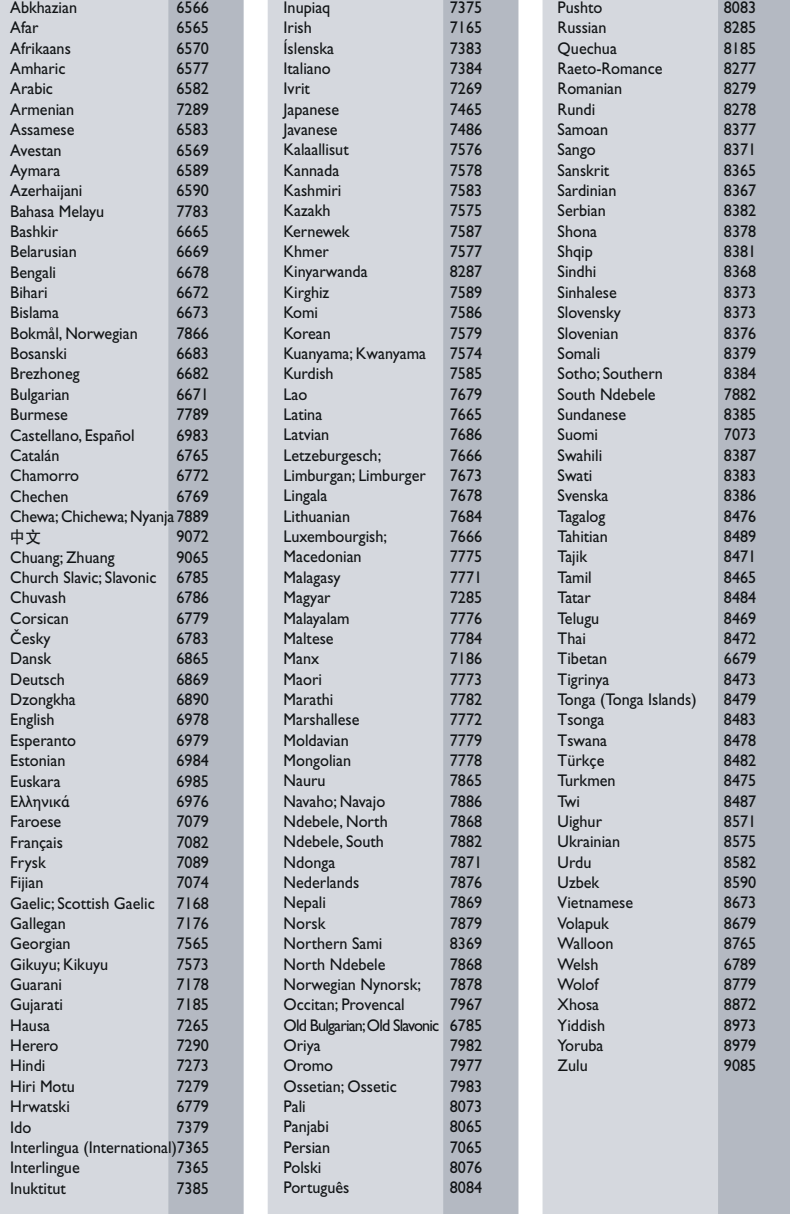

# <span id="page-48-0"></span>13 Index

# 3

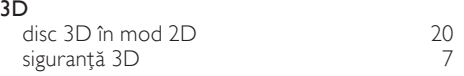

# A

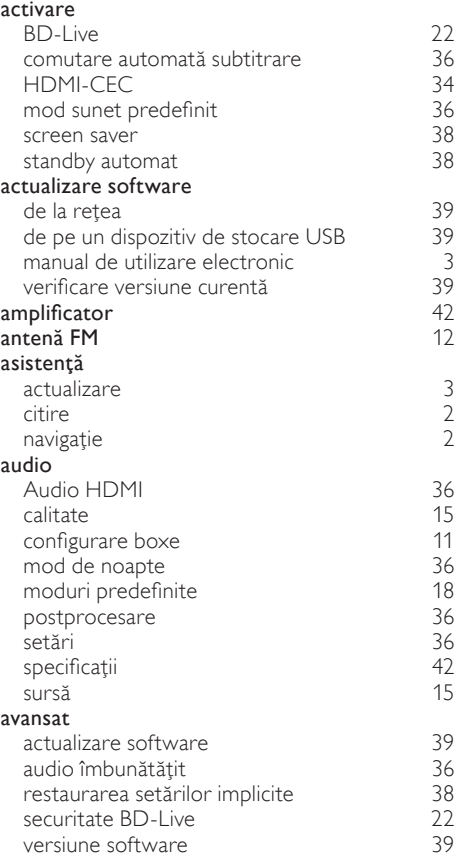

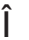

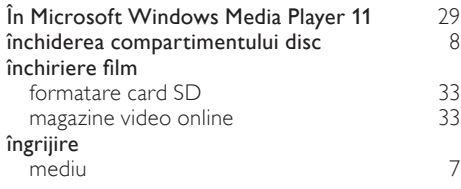

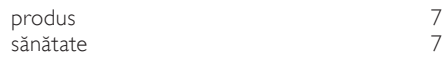

# întrebări frecvente [4](#page-4-1)

# $\blacksquare$

Î

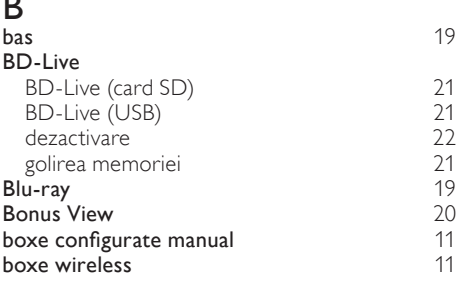

# C

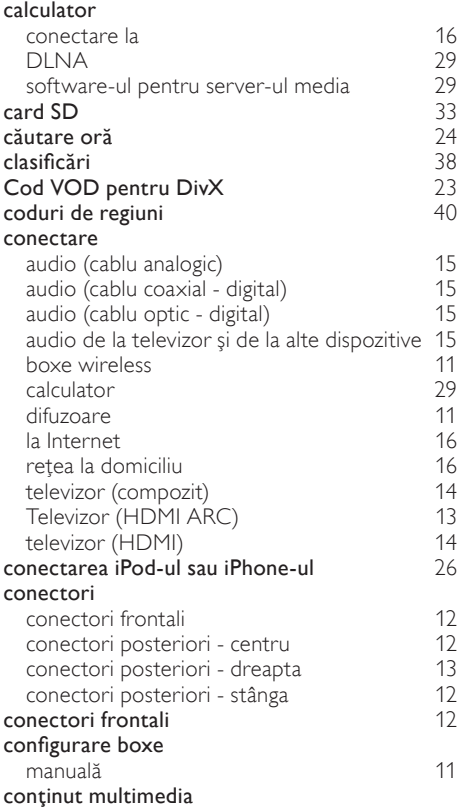

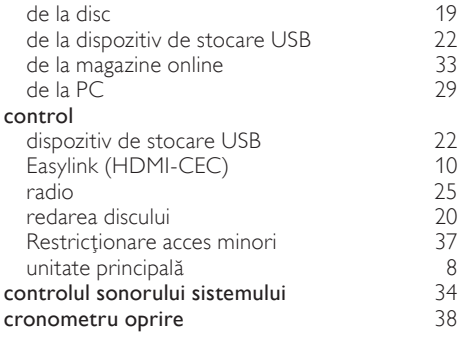

# D

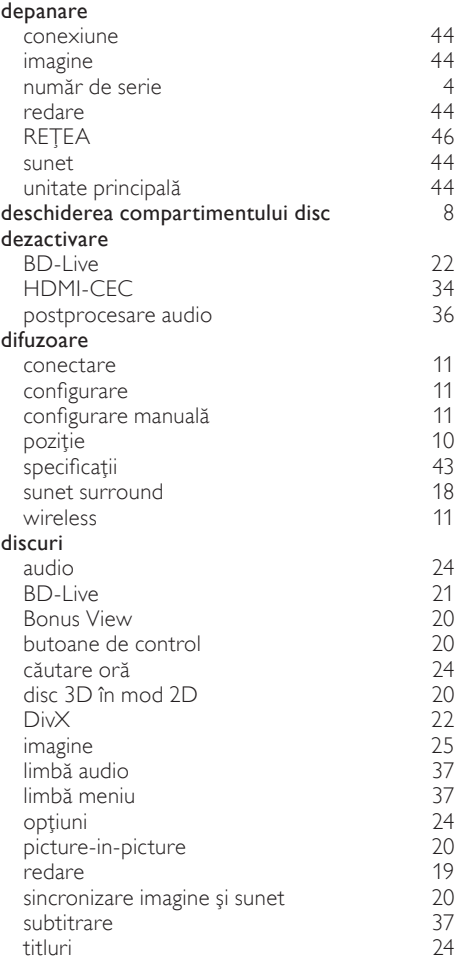

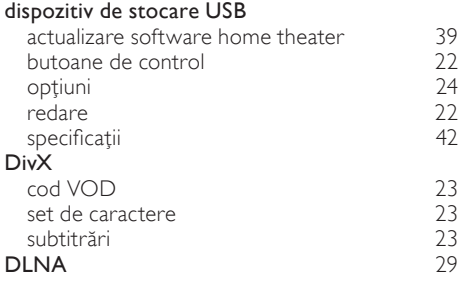

# E

#### EasyLink (HDMI-CEC)

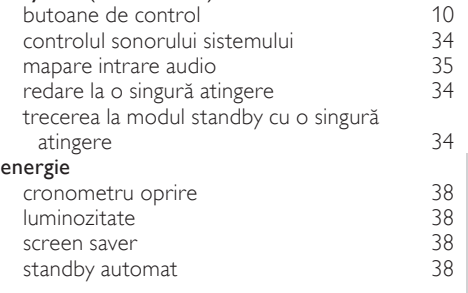

# F

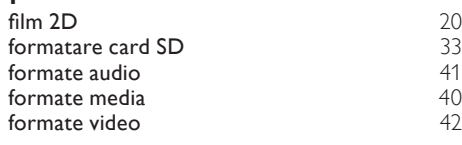

# $\overline{G}$ <sub>gril</sub>

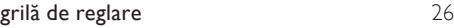

# $\overline{H}$

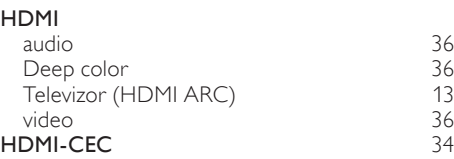

## I

# iPod şi iPhone

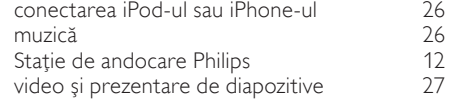

Română

# I

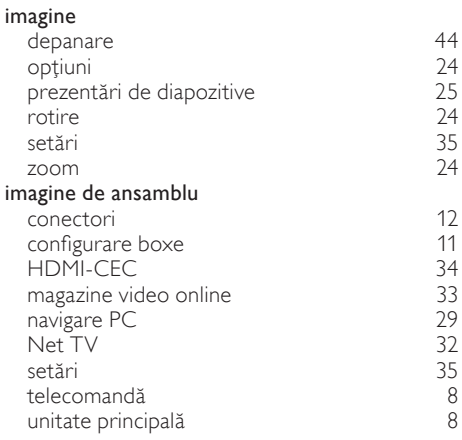

#### I arnot

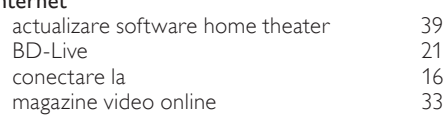

# $\overline{K}$

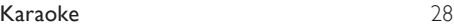

# L

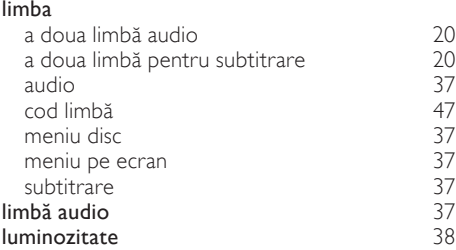

# M

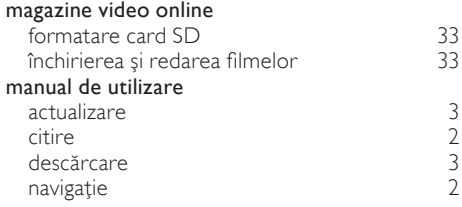

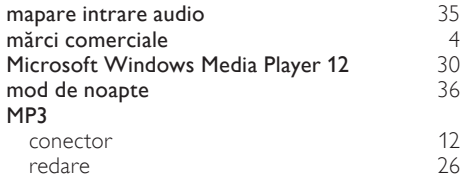

# N

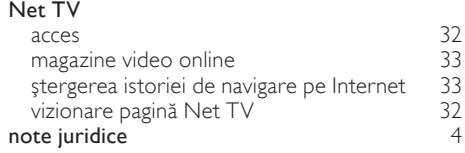

# $\overline{O}$

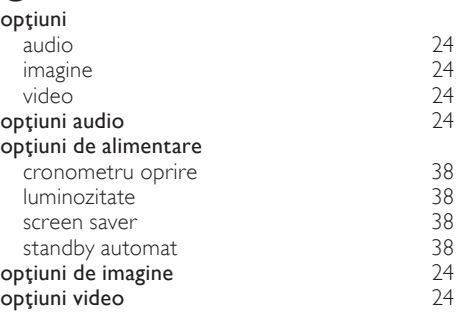

# $\overline{P}$

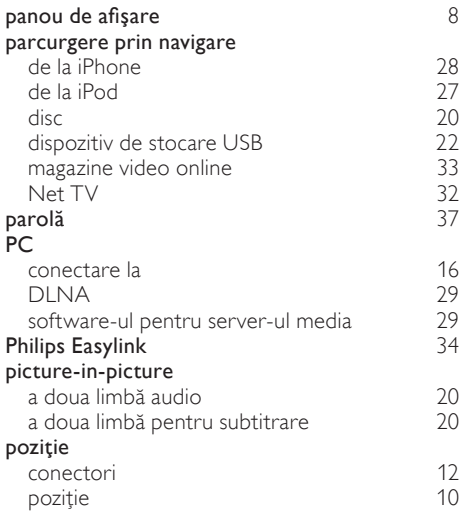

![](_page_51_Picture_616.jpeg)

# R

![](_page_51_Picture_617.jpeg)

![](_page_51_Picture_618.jpeg)

# $\overline{s}$

![](_page_51_Picture_619.jpeg)

Română

![](_page_52_Picture_301.jpeg)

# T

#### telecomandă baterii [43](#page-43-2)<br>
imagine de ansamblu 6 imagine de ansamblu anno 1[8](#page-8-2)<br>
127 - Virtual virtual [27](#page-27-0)<br>
titluri 24 titluri [24](#page-24-1) trecerea la modul standby cu o singură atingere [34](#page-34-1) tutoriale [4](#page-4-0)

# $\cup$

![](_page_52_Picture_302.jpeg)

# V

### video

![](_page_52_Picture_303.jpeg)

![](_page_53_Picture_0.jpeg)

© 2011 Koninklijke Philips Electronics N.V. All rights reserved. sgpam\_HTS5591-5592/12\_1122\_v3